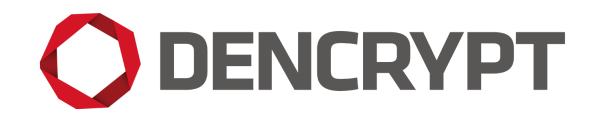

Dencrypt Communication Solution

# **Operational user guide**

Dencrypt Connex for iOS

v. 6.5

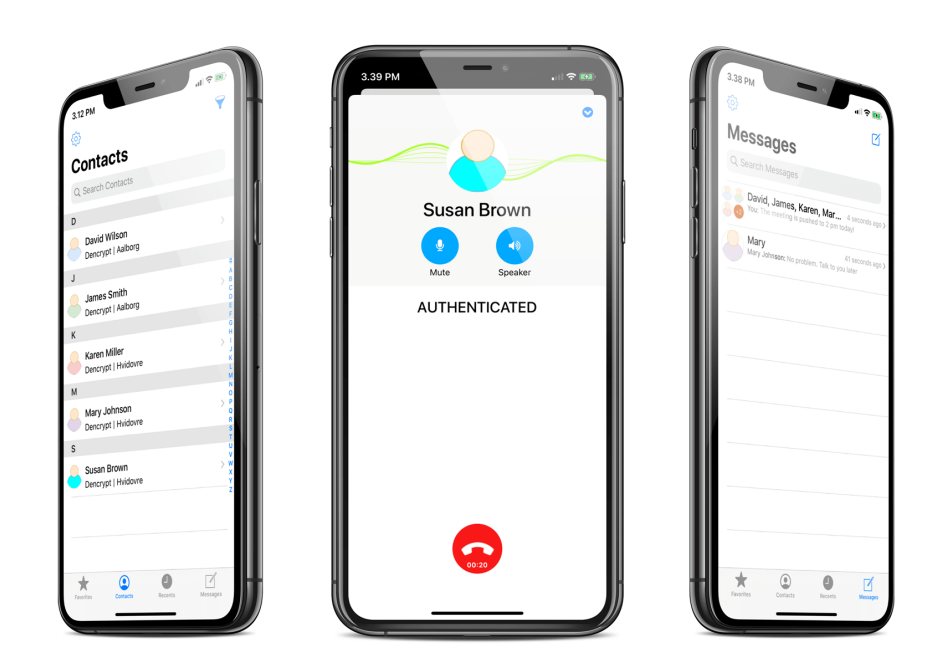

August 7, 2023 Public

# **Contents**

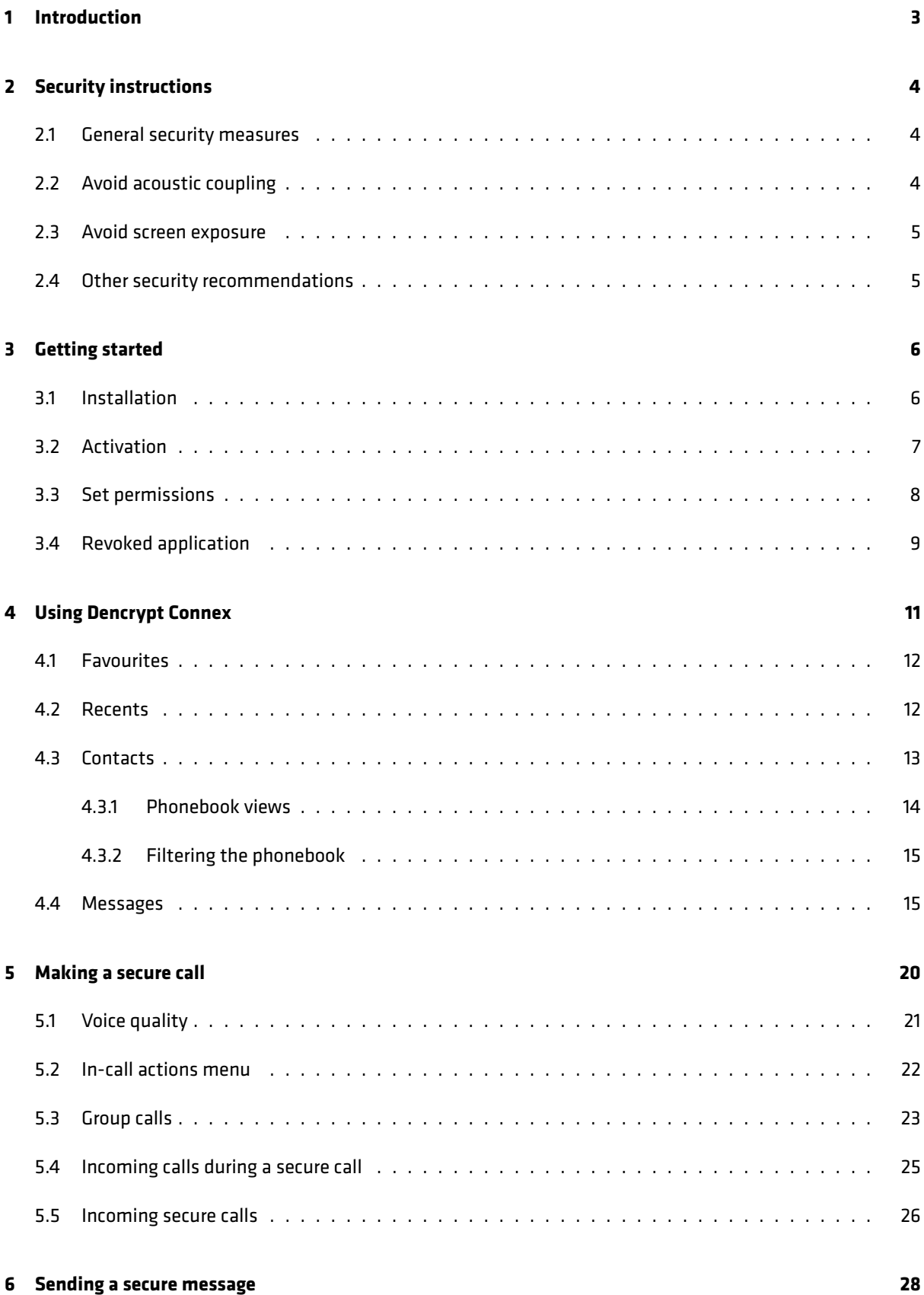

# **O DENCRYPT**

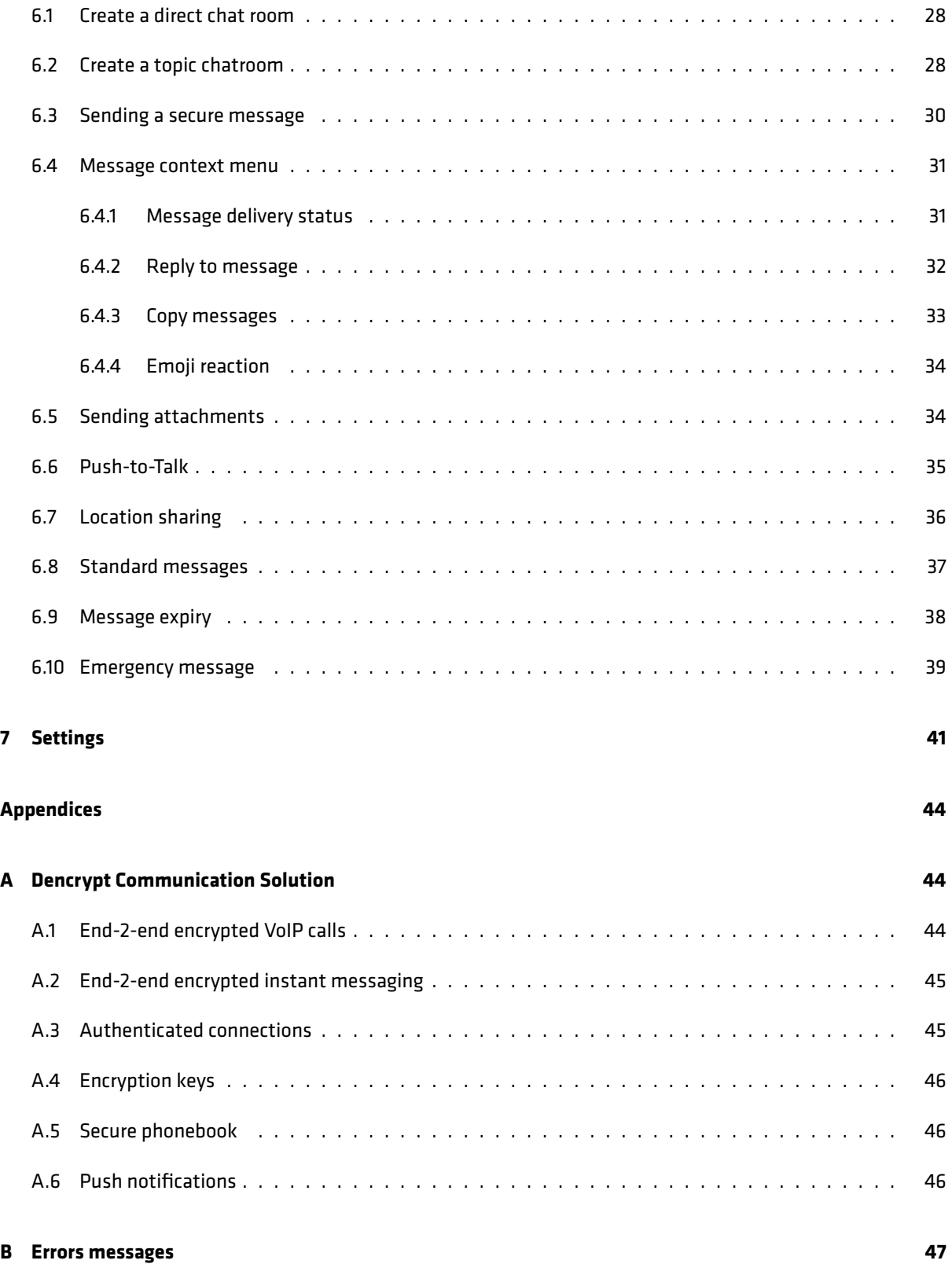

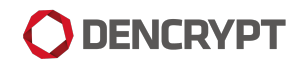

# **Version**

This guide applies for:

• Dencrypt Connex v. 6.5 for iOS devices.

The version number can be verified from the Settings menu by tapping the  $\bigcirc$ -symbol in the upper-left corner of the screen. See Figure [36.](#page-42-0)

# **Support**

Contact your local support for assistance and in case of security incidents.

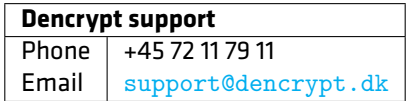

# <span id="page-3-0"></span>**1 Introduction**

Dencrypt Connex is an application for making encrypted voice calls, videocalls and for the exchange of encrypted instant messages from:

• iOS devices (iPhone/iPad)

It uses the patented Dynamic Encryption technology to apply state-of-the-art, end-to-end encryption between devices.

This guide is intended for end-users of the Dencrypt Connex application and provides instructions to operate and use the application securely.

The end-users of the Dencrypt Connex application shall have familiarized themselves with this document and received instructions from the system administrator prior to taking the product into use.

Dencrypt Connex support selected local languages. However, this guide and screenshots are shown in the English language.

<span id="page-3-1"></span>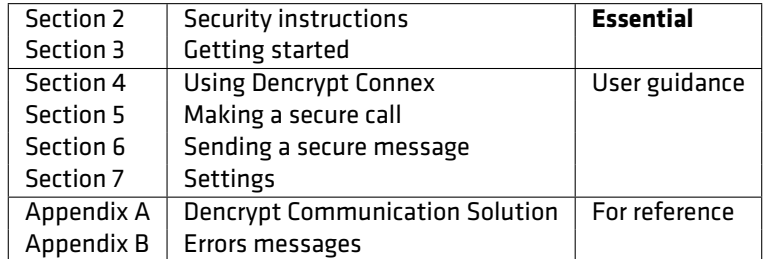

Table 1: Reading Guide

# **2 Security instructions**

<span id="page-4-0"></span>These security instructions shall be read and understood before taking the Dencrypt Connex application into use.

# **2.1 General security measures**

Some precautions must be observed to use the application in a secure way and to avoid disclosure of confidential information. Please observe the following before taking the application into use.

- **Organizational security policies** Before taking Dencrypt Connex into use, the security policies and instructions for secure usage shall have been received and understood. Be aware of the classifications allowed to be exchanged using Dencrypt Connex .
- **Server system security** The system administrator is responsible for the daily and secure operation of the Dencrypt Server System. In case of critical security incidents or unresolved vulnerabilities, the system administrator may prevent communication between specific users or may take the entire system out of operation until the issues have been resolved. In such cases, it may not be possible to establish secure communication at all or with specific users.
- **Secure delivery** Dencrypt Connex shall only be received from the Apple Appstore. Either as a direct installation from the public Apple Appstore or from the Apple Business Manager via a Mobile Device Management system.
- **Device security** The system security depends on a correct and secure operation of the device and the operating system, and there are no critical side-effects. Therefore, the Dencrypt Connex application and the operating system shall always be kept updated to the latest versions. In case of critical security incidents or unresolved vulnerabilities, the system administrator may prevent calls to a certain user or make the entire system unavailable until the issue has been resolved.
- **Benign applications** The Dencrypt Connex application protects information during the data transmission and when stored on the device. It does not protect against malware intercepting audio, video, or text before encryption. Therefore, only benign apps shall be installed on the device. Be aware of applications, which make use of the microphone, perform screenshots, listen to the earpiece or speaker or capture keyboard strokes. Contact your system administrator for advice.
- **Single user device** The phonebook is personal and dedicated to a specific end-user. Therefore, the device is personal and shall not be shared.
- **Prevent unauthorized access** Protect your device against unauthorized access by always enabling a passcode or biometric login. In case of lost or stolen devices, contact your system administrator immediately.

# <span id="page-4-1"></span>**2.2 Avoid acoustic coupling**

It is not recommended to use encrypted voice or video calls in hotel rooms and like, which cannot be considered secure. Never exchange classified information through the Dencrypt Connex application when other unclassified telephones, radio transmitters, or similar are being used in immediate proximity.

<span id="page-4-2"></span>Locations that are well suited to making calls may be public spaces where the caller's presence has not been pre-arranged. Using secure messaging is an alternative communication in areas where an acoustic coupling is possible.

# **2.3 Avoid screen exposure**

<span id="page-5-0"></span>Consider the surroundings when using Dencrypt Connex for secure video calls and messaging to ensure that the screen can not be observed by others. Be aware of the location of windows and cameras.

# **2.4 Other security recommendations**

- **Avoid using wireless headsets** The data connection from the device to the headset is not protected by Dencrypt Connex . Use wired headsets as an alternative.
- **Avoid using hands-free car systems** The data connection from the device to the hands-free car system is not encrypted. Disable Bluetooth to avoid automatic connection and use wired headsets as an alternative.
- **Avoid using loudspeaker** Use the Dencrypt Connex loudspeaker only with care and in locations that are protected from an acoustic coupling.
- **Don't take screenshots** Screenshots are saved unencrypted on the devices and are not deleted when the app is closed. The Dencrypt Connex will show a warning when taking screenshots.
- **Don't use copy/paste** Don't use the copy/paste functionality during messaging. Copy/paste-functionality may be blocked by the system administrator.
- **Don't use voice recordings** Voice recordings are saved unencrypted on the devices and are not deleted when the app is closed.
- **Avoid auto-correction and predictive text features** Avoid using keyboards that include autocorrection or predictive text features. It is recommended to disable spell-checking and predictive text from the settings menu.
- **Avoid using apps with speech recognization** Avoid using applications, that makes use of speech recognition features, such as speech-to-text applications.

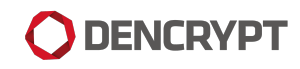

# <span id="page-6-0"></span>**3 Getting started**

A few steps are required by the end-users to get started using Dencrypt Connex .

- 1. Installation
- 2. Activation
- 3. Set permissions

# <span id="page-6-1"></span>**3.1 Installation**

Dencrypt Connex is installed via:

- Public Apple App Store for direct installation on end-user devices.
- Apple Business Manager for installation to end-user devices via an MDM.

Links to Dencrypt Connex on the public App stores are available from the Dencrypt webpage: [www.dencrypt.](www.dencrypt.dk/downloads/) [dk/downloads/](www.dencrypt.dk/downloads/)

Once the app is installed, it is launched by tapping the Dencrypt Connex icon. For quick access, the icon can be dragged to the menu bar at the bottom of the screen.

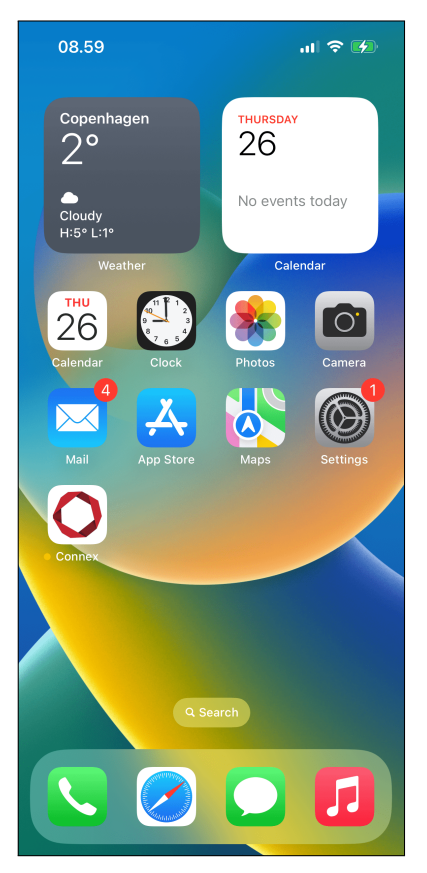

<span id="page-6-2"></span>

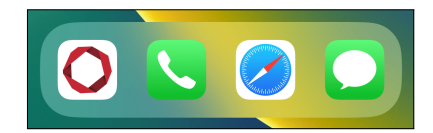

(a) Dencrypt Connex on the home screen. (b) Dencrypt Connex icon in the menu bar.

Figure 1: Home screen

# **3.2 Activation**

Once installed, the Dencrypt Connex is unconfigured and shall be activated before it is taken into use. The system administrator is required to create a user account on the Dencrypt Server System and provide an activation link.

The activation link is time-limited and can only be used once, and it comes in the form of a weblink (URL) or a QR code. The activation link may not be disclosed and shall be delivered in a secure way. The following options are possible:

- Email containing a weblink, send to the device.
- Email or physical letter containing a QR code to be scanned by the camera application.

Emails shall be encrypted or transmitted using encrypted connections.

Activating the link will start the provisioning process to configure the Dencrypt Connex with certificates and credentials to connect to the server system and download the phonebook. Only when the activation process has successfully completed the Dencrypt Connex is ready for use.

#### **Activation process**

- Step 1: The system administrator creates a user account on the Dencrypt Server System and provides an invitation message containing the activation link to the end user.
- Step 2: The user activates the link by tapping the weblink or by scanning the QR-code using Dencrypt Connex Figure [2b](#page-8-1) or the camera application. The user may be prompted to open the link in the Dencrypt Connex .
- Step 3: The Dencrypt Connex opens to configure the account. This may take 1-3 minutes. **Do not close the app during the activation.**
- Step 4: Once completed, tap OK to open the app.
- Step 5: Scroll through the quick guide and tap close on the last page.
- Step 6: The app will request permissions to the device resources for full functionality. Tap Allow for each permission. See [\[Set permissions](#page-8-0) [3.3\]](#page-8-0).
- Step 7: Dencrypt Connex will connect to the server system to download the phonebook.
- Step 8: Dencrypt Connex is now ready for use.

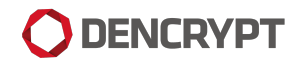

<span id="page-8-1"></span>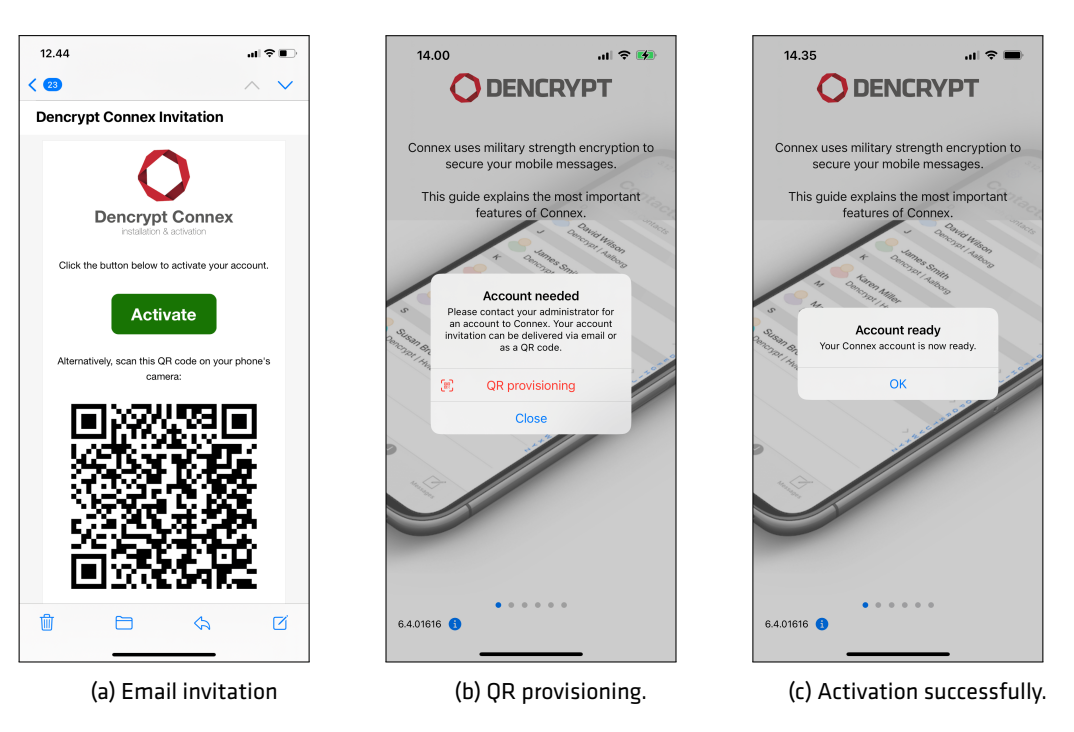

Figure 2: Invitations and activation.

# <span id="page-8-0"></span>**3.3 Set permissions**

Dencrypt Connex requests access to some of the device resources. Permission to the microphone and notifications shall be granted to perform secure voice calls. For messaging, the requested permissions are optional but will limit the functionality if not granted.

During the account setup, Dencrypt Connex will ask for permission for the following resources:

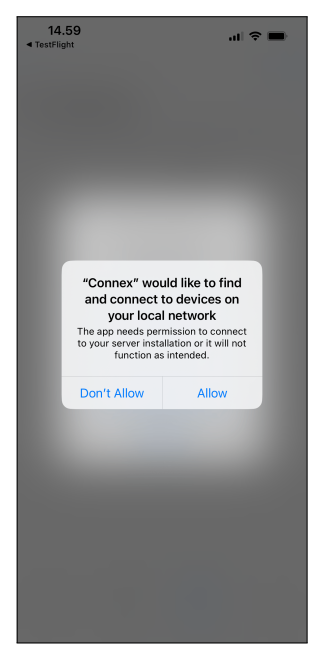

(a) Local network (wifi) permission. (b) Mandatory permissions (c) Optional permissions

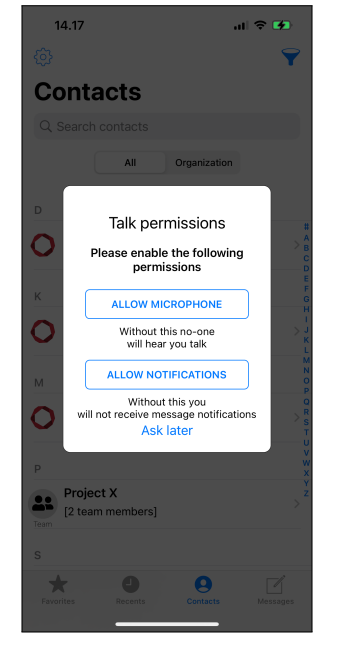

Figure 3: Permissions.

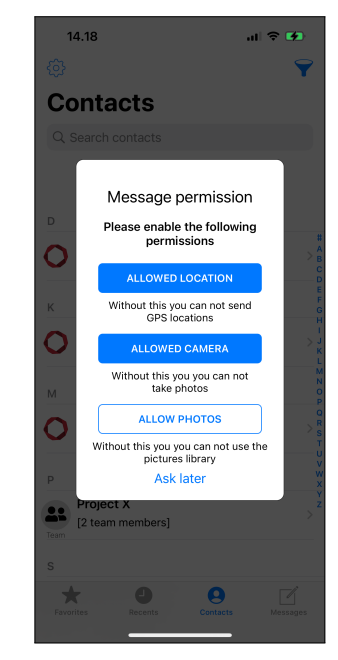

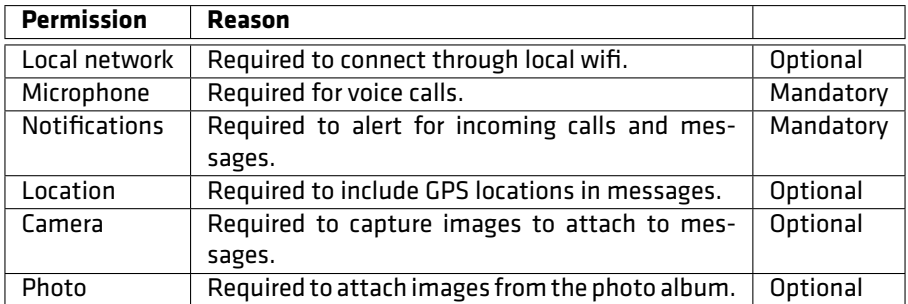

Table 2: Permision usage.

# <span id="page-9-0"></span>**3.4 Revoked application**

The system administrator may revoke the Dencrypt Connex access to the server system, which will result in a Security Issue message (Figure [4\)](#page-10-0). This may happen if:

- The device has been reported lost or stolen, in which case the administrator will temporarily deactivate access.
- The account has been deleted, in which case access is permanently blocked.

In both cases, contact the system administrator to regain access to the services. The administrator may:

- Re-activate the device, in which messages and call history are preserved. This usually happens in case a lost phone is found again.
- Send a new invitation to provision the Dencrypt Connex app again, in which messages and call history are **NOT** preserved. Before using the new invitation, the account should be deleted:

### **Delete account**

Step 1: Tap  $\clubsuit$ -icon to open settings.

Step 2: Tap Account

- Step 3: Scroll to the bottom and tap Delete account
- Step 4: Provision Dencrypt Connex app again using the invitation received.

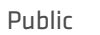

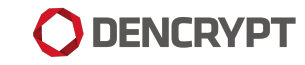

<span id="page-10-0"></span>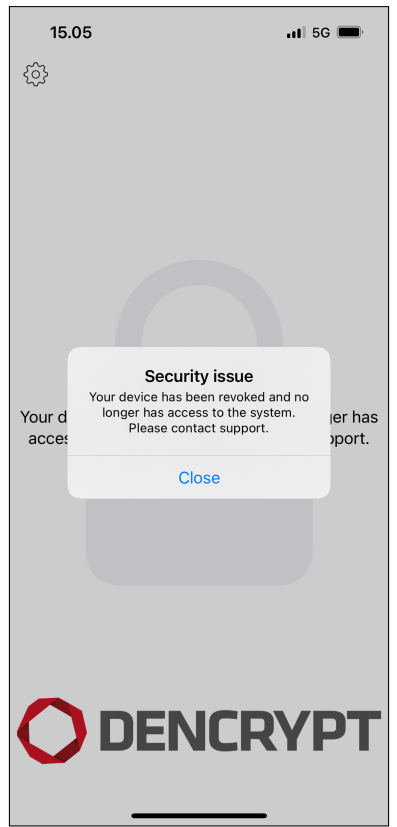

Figure 4: Revoked access to the server system.

# <span id="page-11-0"></span>**4 Using Dencrypt Connex**

Dencrypt Connex offers two main functionalities:

- Secure voice/video communication
- Secure instant messaging of text and content (attachments).

The functionalities are accessible from the main screen. The icons in the menu bar at the bottom provide quick access to the following screens.

- Favourites: For quick access to selected contacts.
- Contacts: For accessing the entire phone book.
- Recents: For accessing the call history.
- Messages: For accessing the message inbox.

Settings are accessed from the  $\clubsuit$ -icon in the top-left corner.

Dencrypt Connex launches per default with the Contacts screen. The launch screen can be set from: Settings  $\rightarrow$  Account Settings  $\rightarrow$  Launch screen. See also section [7.](#page-41-0)

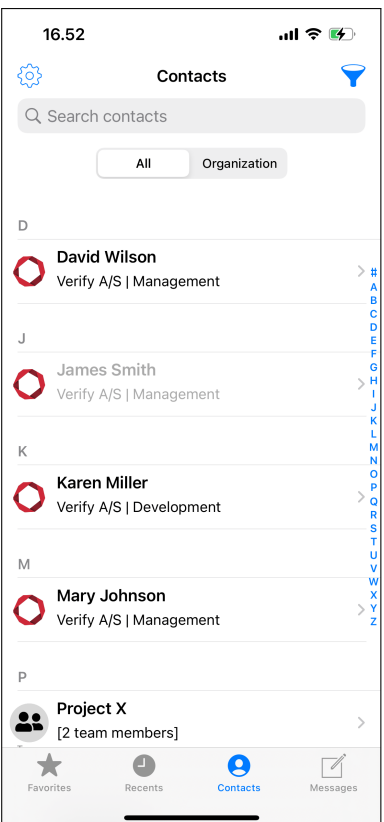

<span id="page-11-1"></span>Figure 5: Contacts screen.

# **4.1 Favourites**

The Favourites screen shows a contact shortlist created by the user. Initially, the Favorite screen is empty. Contacts can be added to the Favourites screen by tapping the star icon found in the Contact Details. The  $\bigstar$ -icon is filled for favorite contacts.

A contact can be removed from Favorites by either tapping the  $\bigstar$ -icon again or by swiping left on a favorite and selecting **面**.

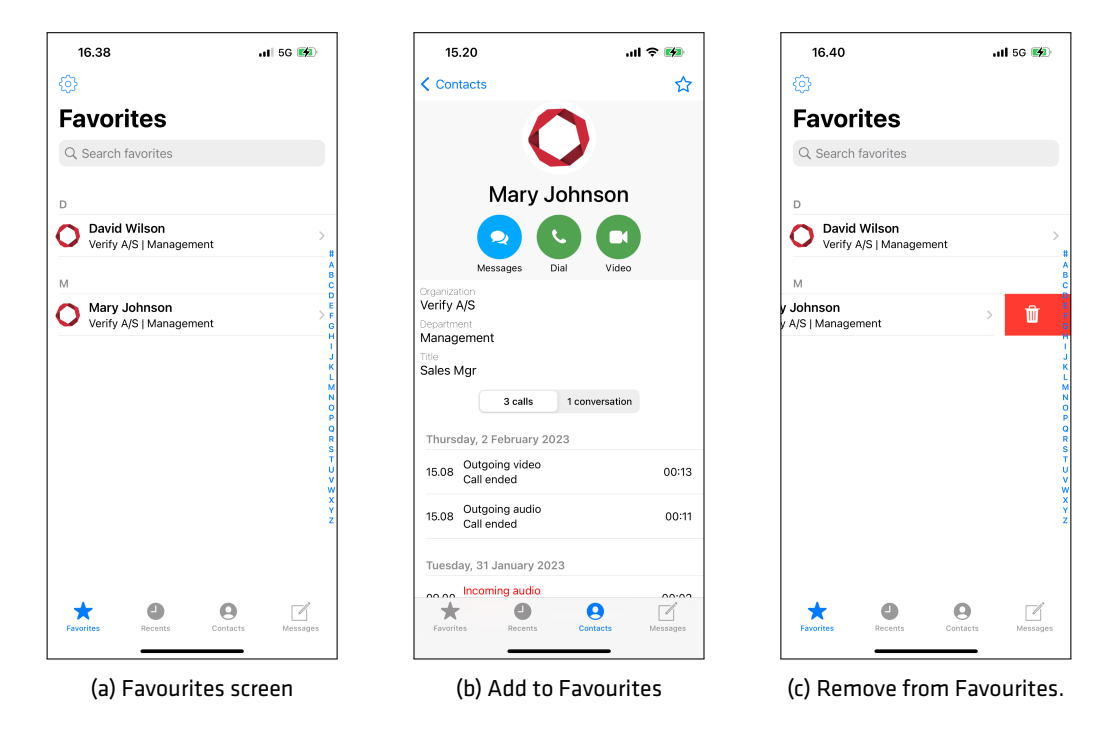

Figure 6: Favourites.

# <span id="page-12-0"></span>**4.2 Recents**

The Recent screen is divided into two parts. The top row shows the avatar of the most frequently used contacts., while the table below shows the call history in chronological order.

The call history can be deleted by tapping the  $\overline{m}$  icon in the top-right corner.

The top row contains the most recently used contacts and can be considered an automatically-generated list of favorites. Tapping a contact will slide out a set of buttons allowing the user to start a new call or send a chat message. Tapping the contact again will collapse the buttons.

In the chronological call list, additional call details can be found by tapping the  $\bigoplus$ -icon on the right of the screen. This will open the Call Details screen, which contains the call history for the contact.

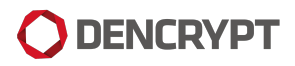

 $\leftrightarrow$ 

00:13

00:11

Public

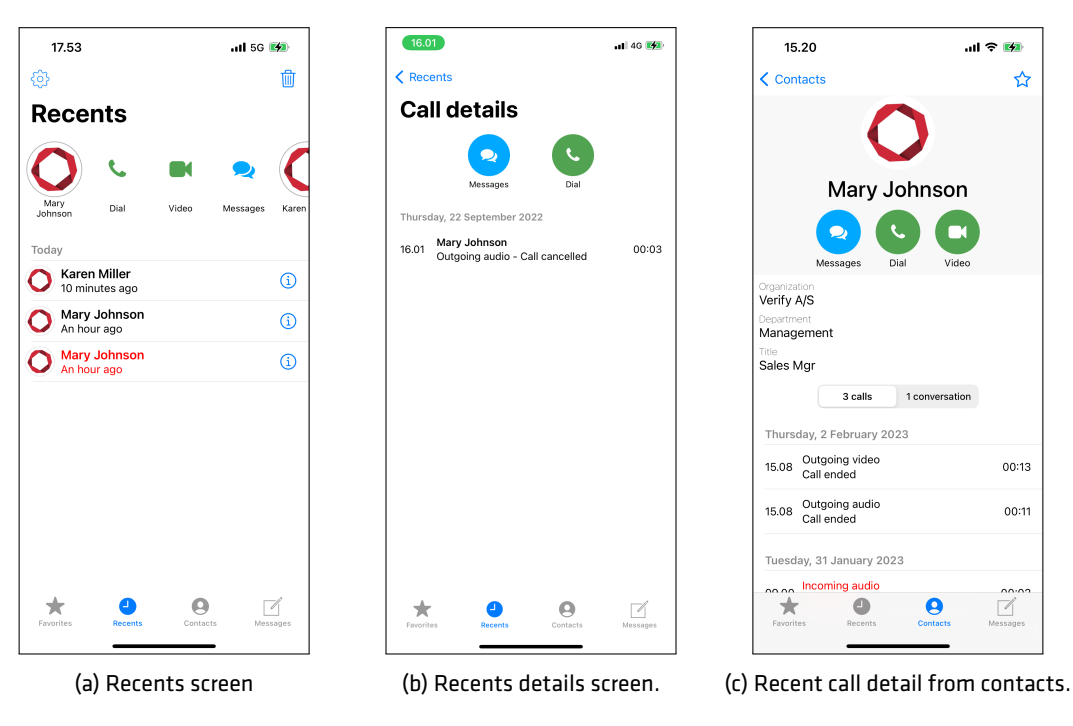

Figure 7: Recents.

# <span id="page-13-0"></span>**4.3 Contacts**

The Contacts screen shows the entire phone book consisting of individual contacts and team rooms. The content of the phone book is centrally managed from the Dencrypt Control Center and is not editable from within the app.

Contacts are listed in alphabetic order, sorted by first name per default. Change the sorting order from the Settings menu. To locate contacts:

- Skip to a specific letter using the index on the right-hand side of the screen, or
- Search for contacts via the search menu. or
- Use the filter option in the top-right corner [\[Filtering the phonebook](#page-14-1) [4.3.2\]](#page-14-1).
- Toggle between an All contact view or Organisation view by tapping the buttons above the list [\[Phonebook](#page-14-0) [views](#page-14-0) [4.3.1\]](#page-14-0).

Inactive contacts are indicated by grey coloring. An inactive contact is created on the system but may not have activated his/hers account yet, or has been deactivated by the system administrator. It is not possible to call or message an inactive contact. Display of inactive contacts can be enabled and disabled from the settings menu

Selecting a contact will open the Contact details and allow the user to start a secure call, a secure video call, or send a secure message. The Contact details screen also displays the recent call list. Tap the buttons above the recent list to toggle between recent calls and recent message conversations.

Selecting a team room will open the Teamroom details to list the members and allow the user to exchange messages with the team or to start a group call with the team.

A contact can be added/removed as a Favorite by tapping the star icon.

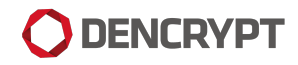

Public

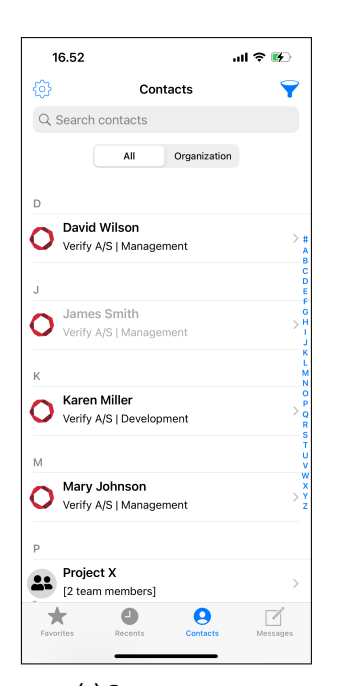

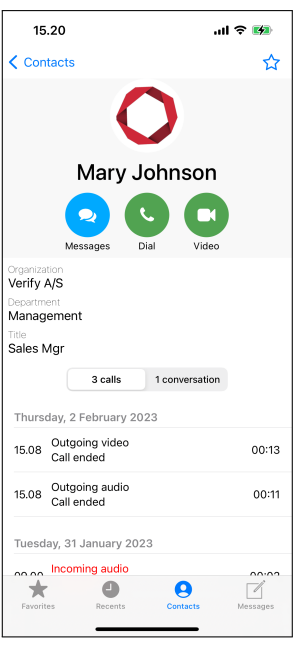

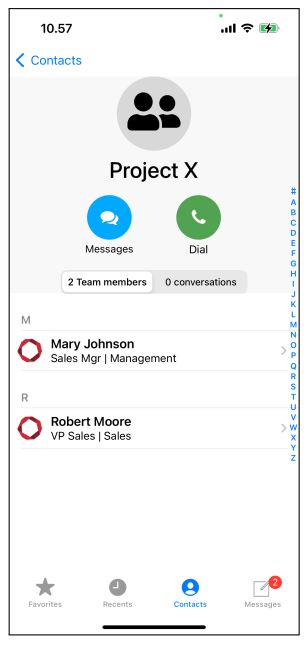

Figure 8: Contacts.

(a) Contacts screen. (b) Contact details. (c) Teamroom details.

### <span id="page-14-0"></span>**4.3.1 Phonebook views**

Two phonebook views are available:

- The Organsization view structures the contacts by two levels: By organization and department.
- The All view shows all contacts in a flat alphabetically ordered list.

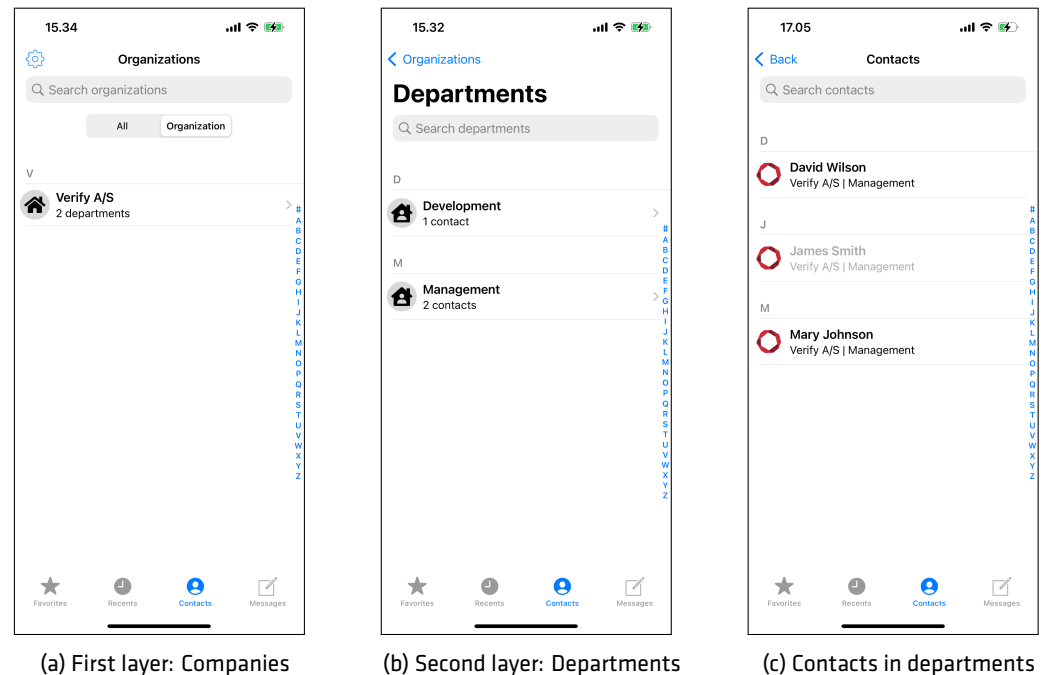

<span id="page-14-1"></span>Figure 9: Contacts in organization view.

### **4.3.2 Filtering the phonebook**

By default, the entire phonebook is shown. The phonebook can be filtered to show a subset of the contacts by tapping the filter icon. This will open the Quick Select screen where contacts can be filtered per company and per department. Tapping Show Teams will show team rooms only.

The Quick Select screen shows the companies, which can be expanded to also show departments via the "arrow" on the left of the screen. Tapping on either a company or a department will close the Quick Select screen and filter the phone book accordingly.

The search field in the Contacts screen will indicate when a filter is active. Only one filter can be active at a time. A filtered phone book can also be searched via the search field.

A filter can be deleted by opening the Quick Select screen and tapping "Show All" or by tapping the search field and deleting the filter.

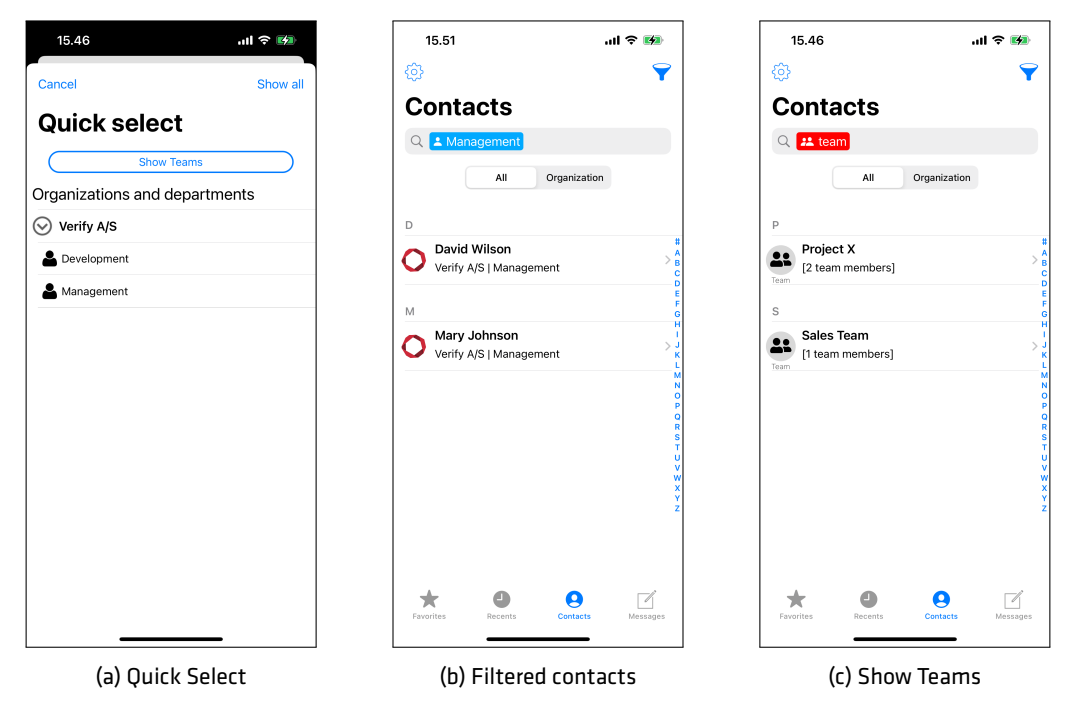

Figure 10: Filtering contacts.

### <span id="page-15-0"></span>**4.4 Messages**

The Message screen is used for sending and receiving text messages and attachments, such as photos, video, audio clips, file sharing, and GPS location. The system administrator may limit the available choices for security reasons.

Three types of chatrooms are available:

- Direct chatrooms for direct messaging with a single contact. The title of the message is set to the name of the contact and cannot be changed. There is only one Direct chatrooms per contact.
- Topic chatrooms for group messaging or topic specific conversations. A title for the chatroom must be specified when creating a Topic chatrooms. It is possible to have a Direct chatroom and multiple Topic chatrooms with the same contact. Group messages are indicated by multiple avatars to the left of the room title.

• Teamrooms - persistent chatrooms defined by the system administrator, who also manage the participants. Team rooms are usually created for departments, project teams, o.l. Team rooms are indicated with a TEAM label.

The initial Messages screen shows a list of chatrooms containing ongoing conversations. Initially, the message inbox will be empty and shows only a placeholder text.

Tap  $E$ -icon to select bulk delete or mark all messages as read.

Tapping an entry (chatroom) will open up the messages in the conversation. Tapping the  $\bigoplus$ -icon opens a menu for showing a list of participants, changing the chatroom title (not available for direct chatrooms), and pinning the chatroom to the top.

From the chat room: Tap the  $\bm{J}$  icon -icon to call all chatroom participants. Video calls are only possible for chatrooms with a single contact.

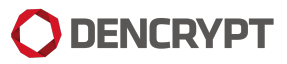

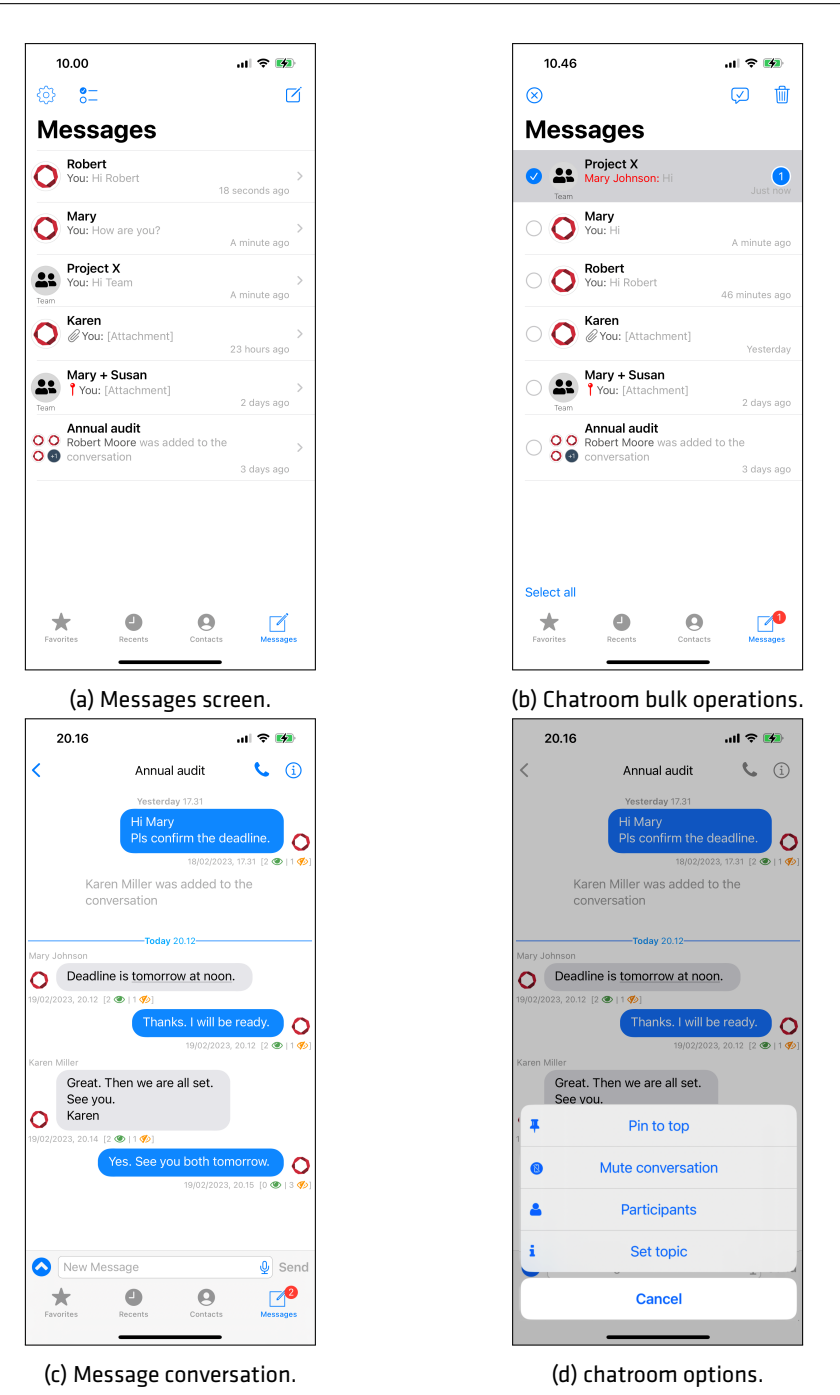

Figure 11: Messages

Chatrooms can be deleted or marked as favorites (pinned). In the chatroom list: Swipe left on the chatroom title to reveal a hidden menu for deleting or pinning chatrooms. Favorite chatrooms are always shown at the top of the list. Mute conversation will prevent notifications to be displayed for the selected duration. Muted conversations can be identified by a small icon shown in the conversation topic. Conversations can be unmuted from the options menu.

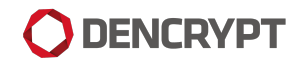

Public

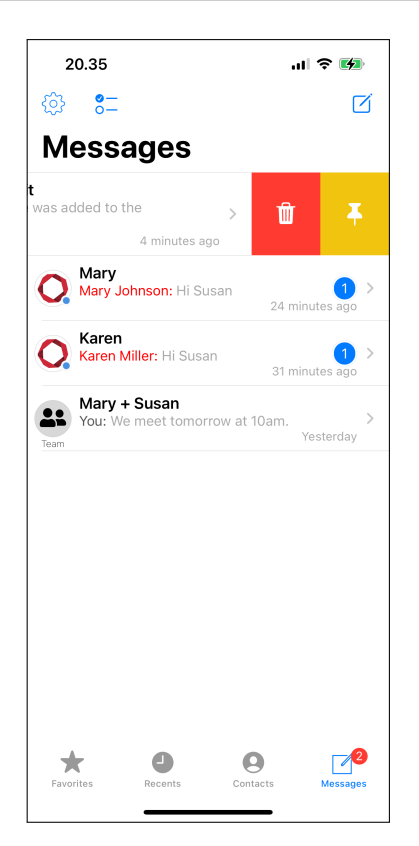

Figure 12: Deleting or pinning a chatroom.

Participants can be added or removed from a topic chatroom:

### **Add/remove participants**

Step 1: Open the chatroom and tap  $\bigoplus$ -icon. Step 2: Tap Participants to diplay a list of chatroom members. Step 3: Tap Edit to select or de-select participant. Step 4: Tap Done. The participants of the chatroom will be notified about the change.

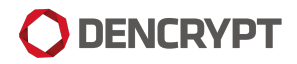

Public

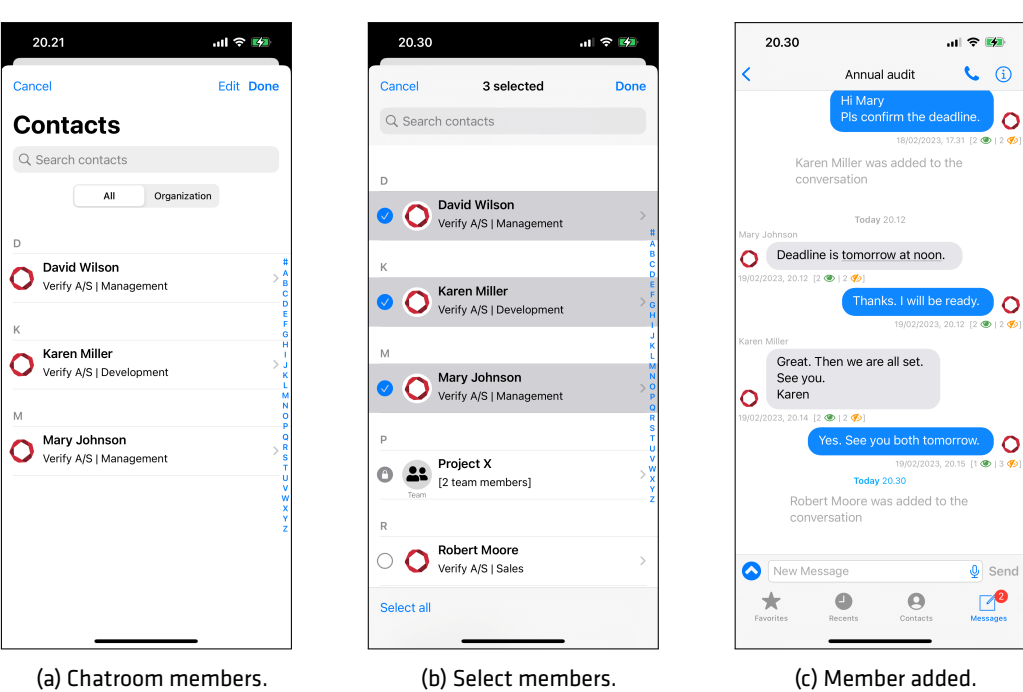

Figure 13: Add/remove participants.

# <span id="page-20-0"></span>**5 Making a secure call**

Be aware of the security instructions and the surrounding before making a secure call. Refer to [\[Security instruc](#page-3-1)[tions](#page-3-1) [2\]](#page-3-1) for instructions.

A secure call is initiated from the Contacts screen, Favourites, or the call history on the Recents screen, or from inside a message conversation.

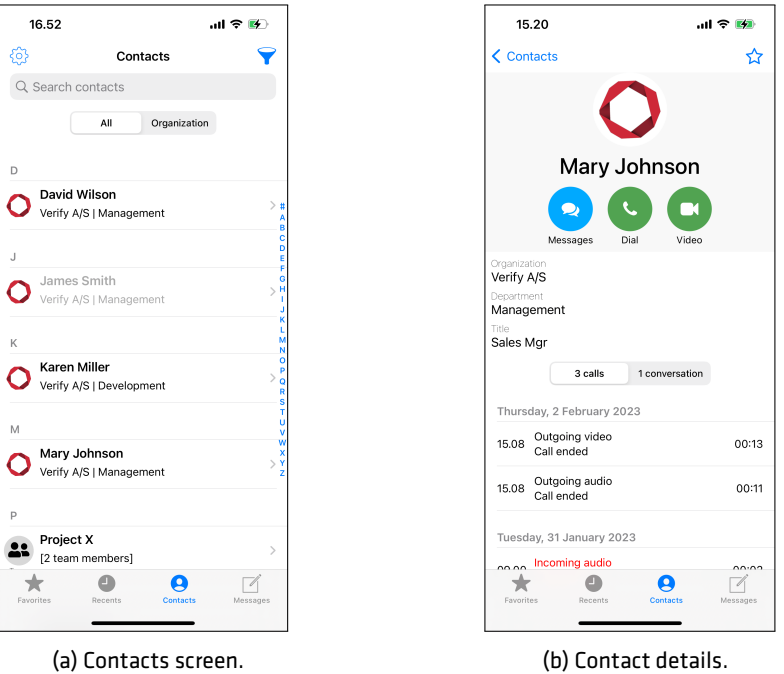

Figure 14: Making calls from Contacts

A secure call can only be made when Dencrypt Connex has a working internet connection. Secure calls are not possible during flight mode and with a poor data connection.

A secure audio call is initiated by tapping the Dial button, which opens the Call screen. A secure video call is started by tapping the Video button.

During the call setup, a status message will show the progress of the call setup. The call setup process is active until the call is answered, the call is timed out, or the receiving party rejects the call.

Once the call is answered, Dencrypt Connex authorizes the calling parties, exchanges encryption keys, and establishes a secure connection. When a secure connection is established, an audible notification is played, and the screen will display "AUTHENTICATED" as shown in figure [15.](#page-21-1) Audio is only transmitted when the connection is secured.

The usual call functionalities are available during a secure call, such as microphone muting, enabling speaker mode, and pausing the call. During a secure video call, also switching between the front- and the backside camera and disabling the camera is possible. Video autostart can be selected in the Settings menu (figire [37d\)](#page-43-0).

If a Bluetooth device is connected to the device, the speaker button will show a Bluetooth icon. Tapping it will bring up a menu where the audio output can be selected. Be aware of the security risks by applying wireless headsets [\[Other security recommendations](#page-5-0) [2.4\]](#page-5-0).

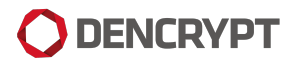

<span id="page-21-1"></span>.<br>al 46.14  $\frac{1}{2}$  if  $\frac{1}{2}$ Susan Brown  $\sqrt{2}$ **MJ** Mary Johnson Mary Johnson  $^{\circ}$ AirPlay **AUTHENTICATED**  $\Box$  iPhone  $\Box$  Speaker  $\blacktriangle$  Jabra EVOLVE 65 (a) Secured voice call. (b) Bluetooth menu (c) Secured video call.

Public

Figure 15: In call screens.

A voice call is put on hold by tapping the Pause button. The receiving party will hear a pause tone. Tap Resume

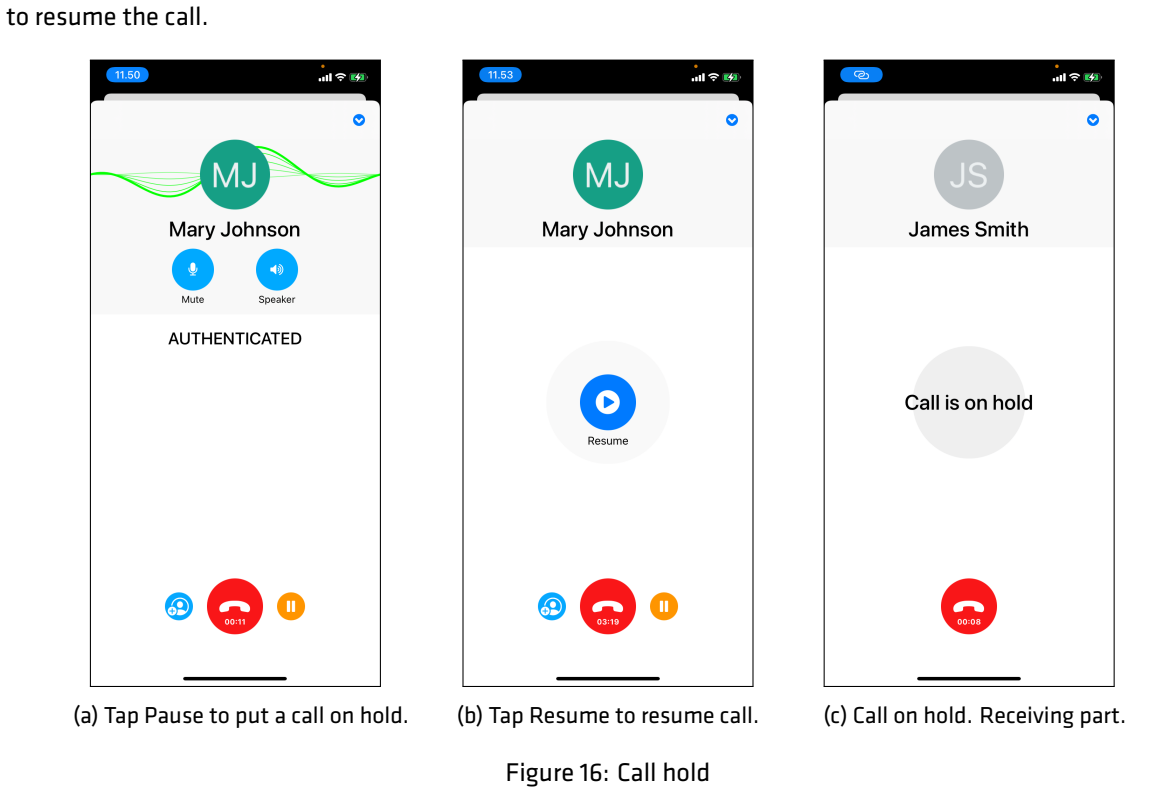

# <span id="page-21-0"></span>**5.1 Voice quality**

The top part of the screen displays the call quality. The call quality depends on the network conditions, such as available bandwidth and latency. Buildings, natural obstructions, and travel speed may impact the data connection and hence the voice quality. Poor voice quality may be improved by:

#### **Steps for improving a poor voice quality**

- Step 1: Switch the network from wifi to mobile internet or vice-versa. Network switching is possible without interrupting the call.
- Step 2: Move to another location.
- Step 3: Hang up and try calling again.

A call will automatically terminate when no audio data has been received for 30 seconds.

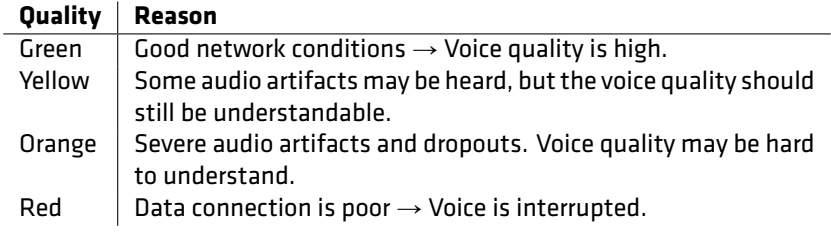

Table 3: Voice quality indicators

## <span id="page-22-0"></span>**5.2 In-call actions menu**

An In-call action menu is displayed when a user navigates away from the Call screen during a call.

The blue In-call action menu button will be shown on the screen while the call is active. Tapping the In-call action menu will bring up a menu showing the additional functionality available during the call.

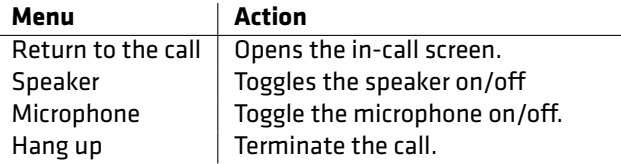

Table 4: in-call actions

Tapping anywhere outside the in-call actions will close the In-call action menu.

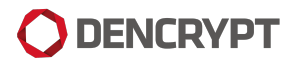

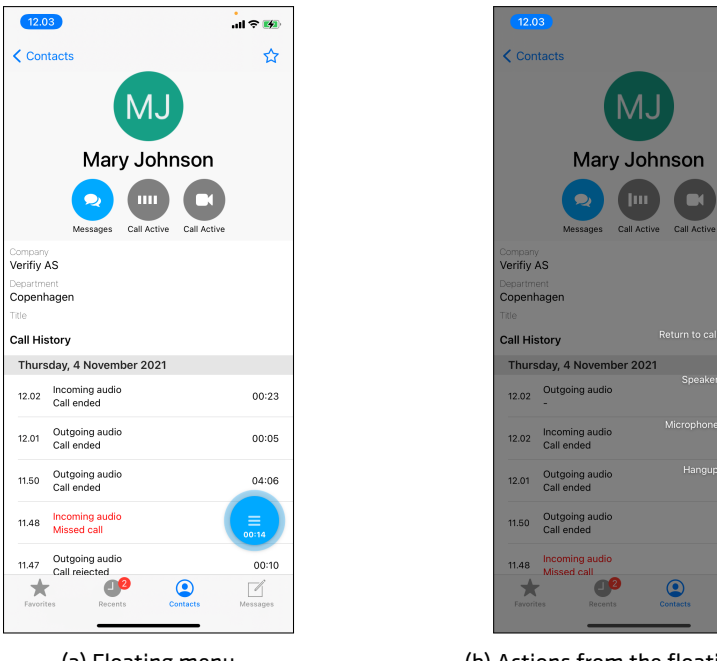

(a) Floating menu. (b) Actions from the floating menu.

€

### Figure 17: In-call action menu screen

## <span id="page-23-0"></span>**5.3 Group calls**

Group calls can be established in two ways:

- 1. Add additional contacts to an ongoing conversation.
- 2. Call all members of a chatroom.

#### **Add participants to an ongoing secure call.**

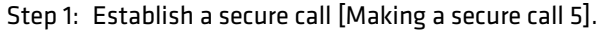

- Step 2: Tap the blue "+ contact" icon to open the phonebook.
- Step 3: Locate a contact in the phonebook and tap Add to call. This will pause the ongoing call and establish a new secure call.
- Step 4: Combine the two conversations by tapping Merge. The first call is resumed and merged with the second call.
- Step 5: The In-call screen displays a list of participants.
- Step 6: Repeat step 2 4 to add more participants.
- Step 7: Swipe left to put the participant on hold or hang -up.

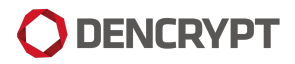

Public

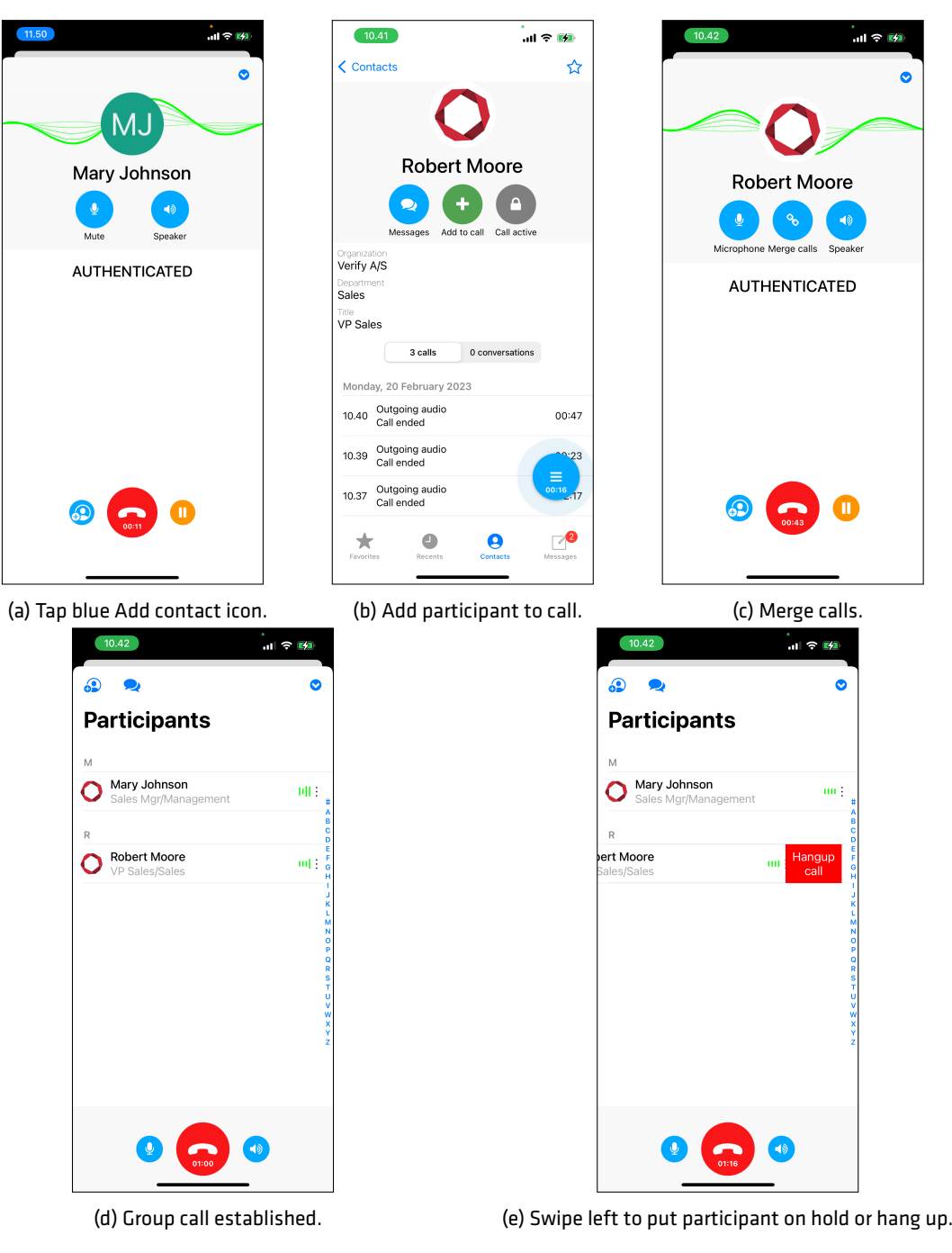

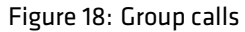

### **Call all participants in a message room**

Step 1: Goto Messages and select a chat room, or goto Contacts to select a team room.

Step 2: Tap Call to dial the participants.

Step 3: Swipe left to put the participant on hold or hang up.

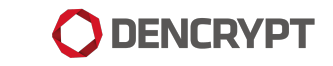

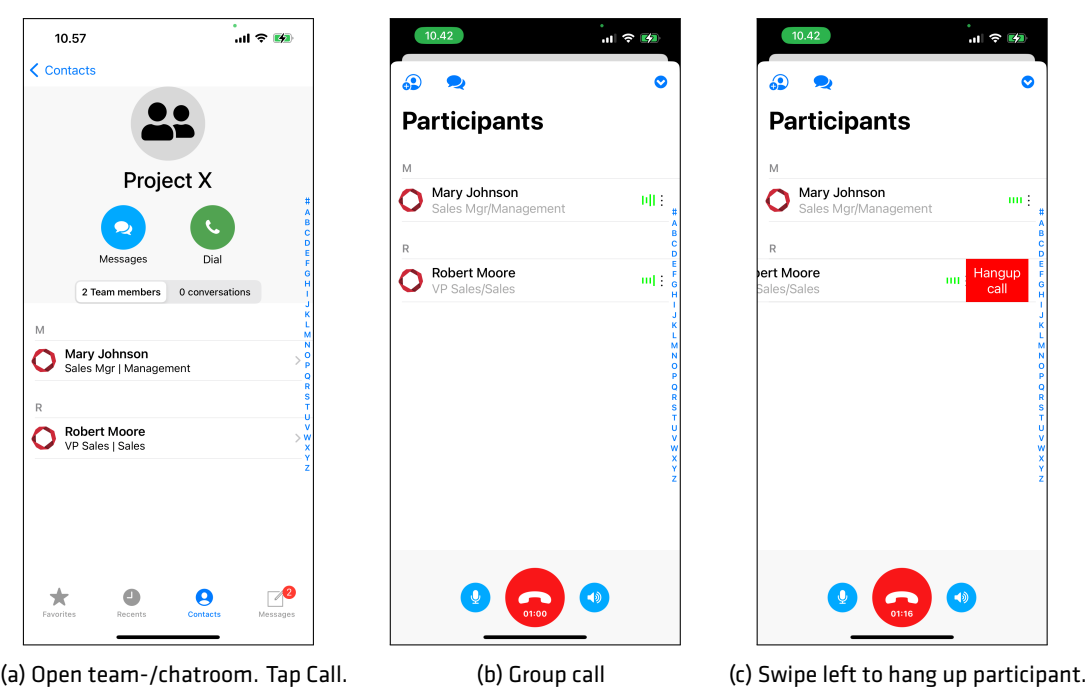

Public

Figure 19: Group calls to members of team room or message room.

The available data bandwidth limits the practical number of participants in a group call. Under normal conditions, at least 5-10 contacts should be able to participate in a group call. The user who made the first call becomes the group call host and can add additional participants.

<span id="page-25-0"></span>Video group calls are not supported.

# **5.4 Incoming calls during a secure call**

Secure voice calls have the same priority as normal mobile calls. A secure call is not interrupted by an incoming normal mobile call, and the user has the usual options for handling incoming calls:

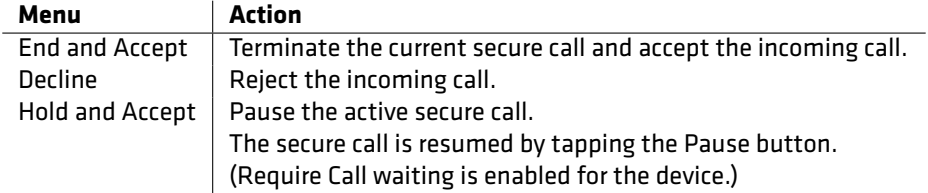

Table 5: Actions for incoming calls during a secure call.

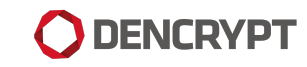

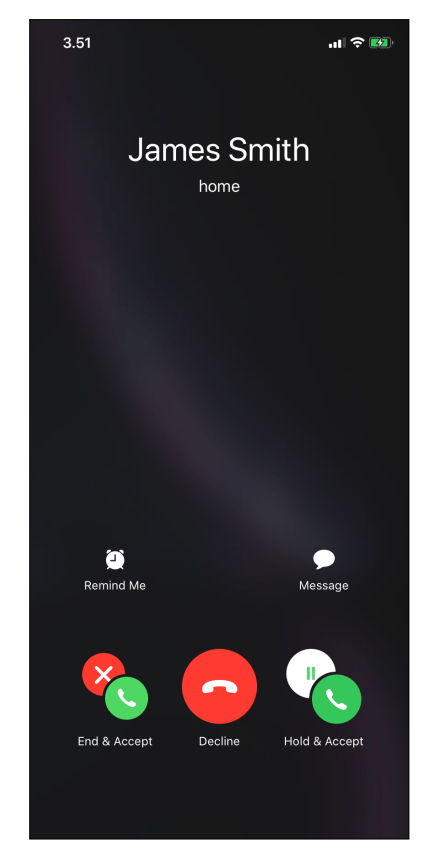

Figure 20: Incoming call during a secure call

### <span id="page-26-0"></span>**5.5 Incoming secure calls**

Incoming secure voice calls are alerted using VoIP push notifications, which launch the native iOS call screen. When receiving a secure call, the incoming call screen is displayed, where the caller's name is shown in large letters followed by Connex Audio indicating a secure voice call or by Connex Video indicating a secure video call.

When answering the call, the Dencrypt Connex authorizes the calling parties, exchanges encryption keys, and establishes a secure connection. A waiting tone is played during the setup process, indicating that the secure channel is being established. Audio feedback is played when the channel is secured and available. Voice data is only transmitted when the secure channel is established.

From the native call screen, the usual call actions are available.

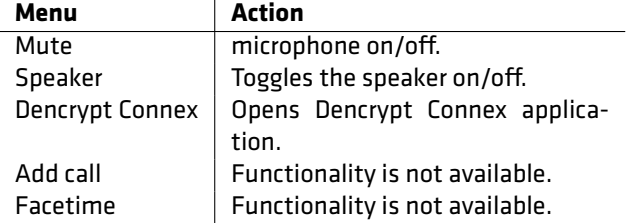

Table 6: in-call actions from native call screen

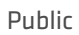

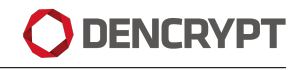

 $\frac{1}{2}$  di 46

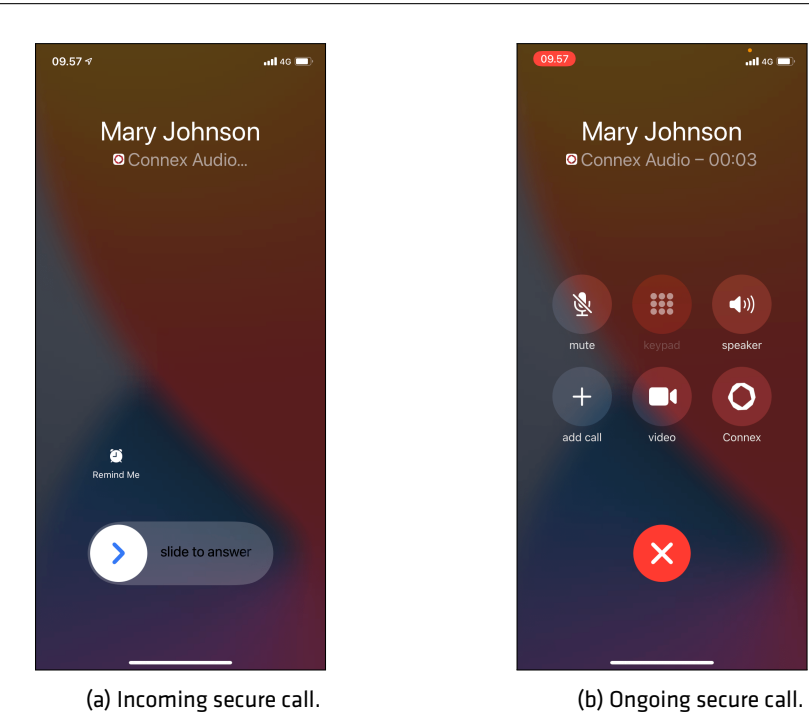

Figure 21: Incoming secure call.

# <span id="page-28-0"></span>**6 Sending a secure message**

<span id="page-28-1"></span>The Messages screen shows all the ongoing conversations (chatrooms). Initially, the message inbox is empty and shows only a placeholder text.

## **6.1 Create a** *direct chat room*

A direct chatroom is the default chatroom for conversations with a single contact. Only one direct chatroom per contact exists, and the title is fixed to the contact name.

#### **Create a** *direct message* **conversation**

Step 1: Select contact details and tap the Message icon.

Step 2: If an existing conversation exists, the chatroom opens to continue the conversation. If not, a new chatroom is created.

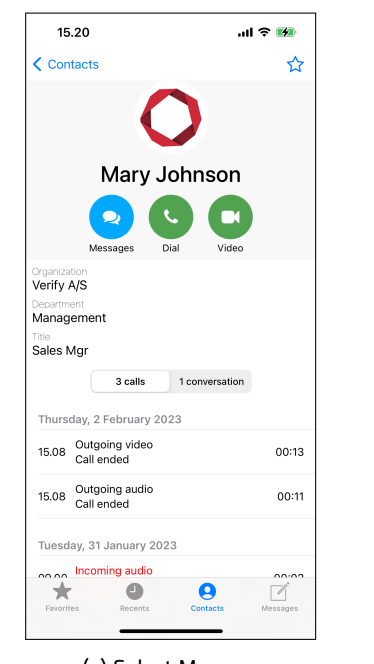

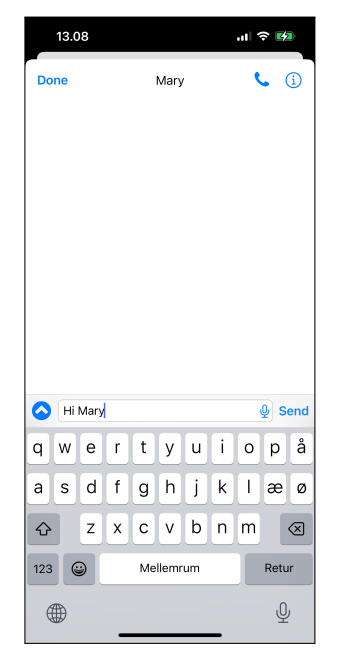

(a) Select Message. (b) Start typing the first message.

Figure 22: Create a Direct chatroom.

### <span id="page-28-2"></span>**6.2 Create a** *topic chatroom*

A topic chatroom is used for group messaging and for conversations with a single contact on a specific topic.

#### **Creating a new** *topic conversation* **or group conversation**

- Step 1: Goto the the Message tap.
- Step 2: Tap the  $\mathbb{Z}^2$ -icon in the top-right corner, which opens the New Message screen.
- Step 3: Add recipients by typing their names (matches are shown while typing) or select + to select from the phonebook.
- Step 4: Select an existing chatroom or select Start new conversation.
- Step 5: If a new conversation is started: Set a title for the chat room and tap Create.
- Step 6: Start writing the first message.

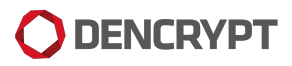

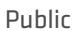

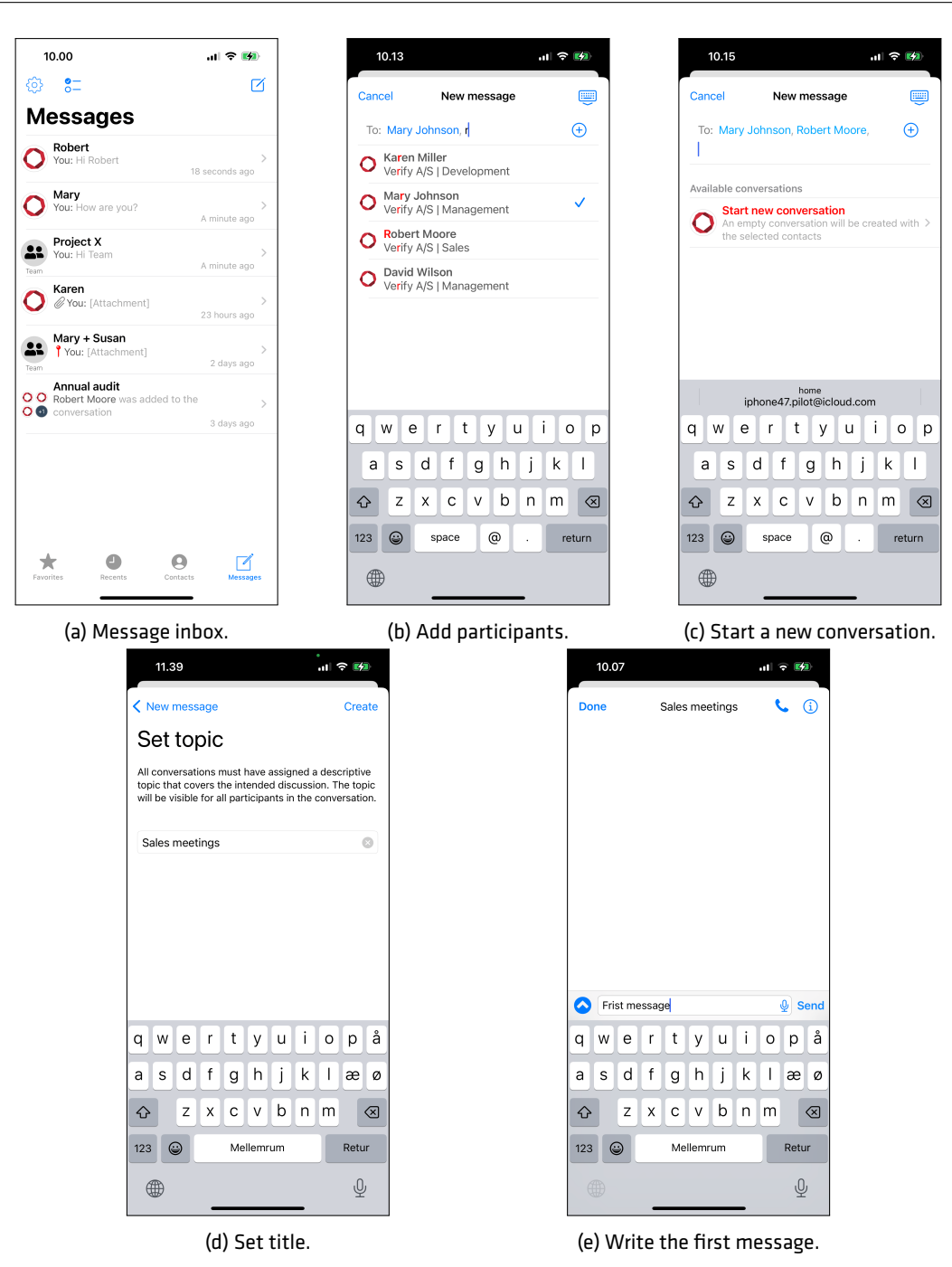

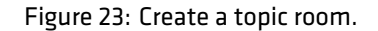

# <span id="page-30-0"></span>**6.3 Sending a secure message**

### **Sending a secure message**

Step 1: Select an existing Chatrom from the Message tap.

Step 2: Enter text and tap Send.

The message is encrypted and transmitted immediately when an active data connection exists. A successful transmission is indicated by a  $\odot$ -icon.

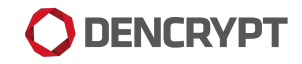

A message pending transmission is indicated by a "spinner" icon next to it. The message is stored encrypted, and automatic retransmission will be attempted while the app is open. A notification is received if the app is closed while having pending transmission. Once opened again, the app will attempt to resend the message.

<span id="page-31-0"></span>Encrypting and sending large-size attachments may take longer.

## **6.4 Message context menu**

Long pressing on any message will bring up a context menu which will present the following options.

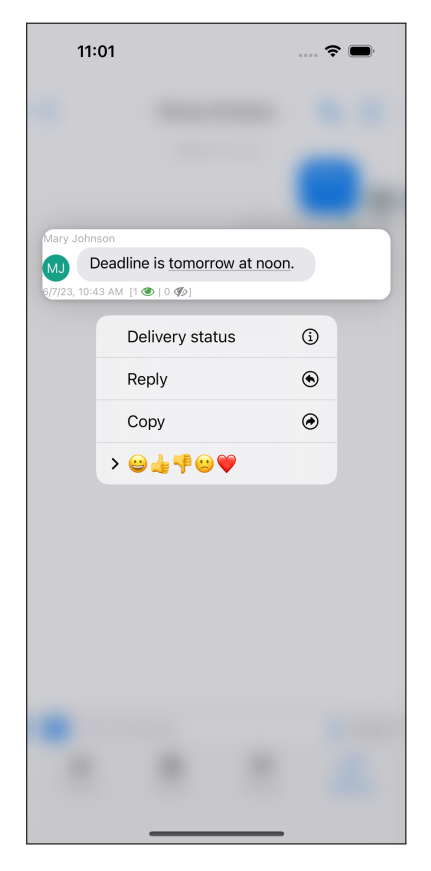

Figure 24: Long pressing on a message

#### <span id="page-31-1"></span>**6.4.1 Message delivery status**

A delivery status for sent messages is displayed under each message in the conversation screen:

- $\cdot$  The green  $\odot$ -icon indicates the number of participants who have opened the message.
- The  $\mathcal{R}$ -icon shows the number of participants who have not yet opened the message.

Figure [25](#page-32-2) gives a conversation example with all color codes. Detailed delivery status is available when long pressing on a message.

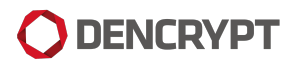

<span id="page-32-2"></span>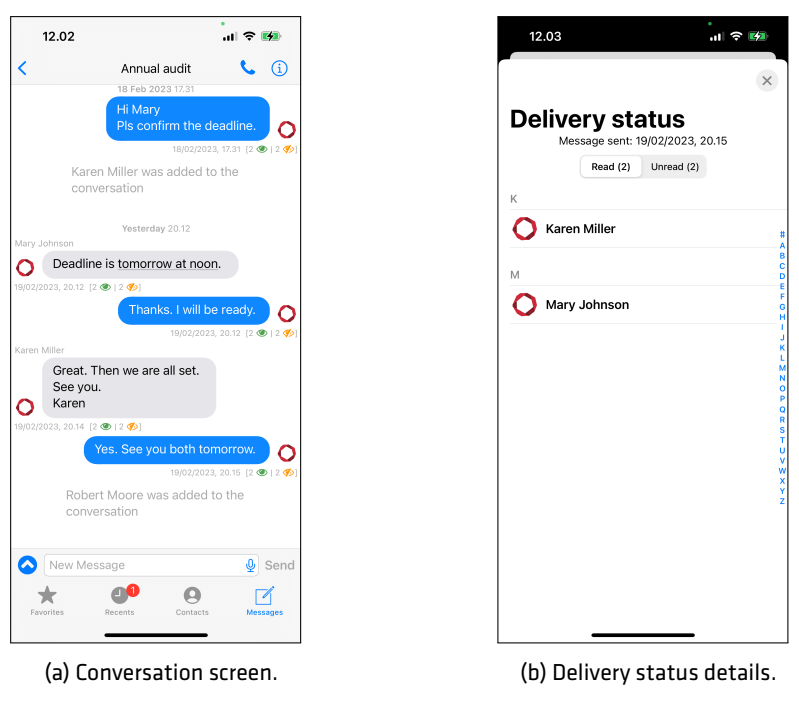

Figure 25: Message delivery status

### <span id="page-32-0"></span>**6.4.2 Reply to message**

A user can reply to a specific message by long pressing on a given message and selecting Reply. This will show the original message and allow the user to send a response to it. Tapping the Close button will cancel the reply feature, tapping Send will send the reply. Both the sender and receiver will show the original message and the reply message. Tapping the original message will scroll the conversation so the original message is shown.

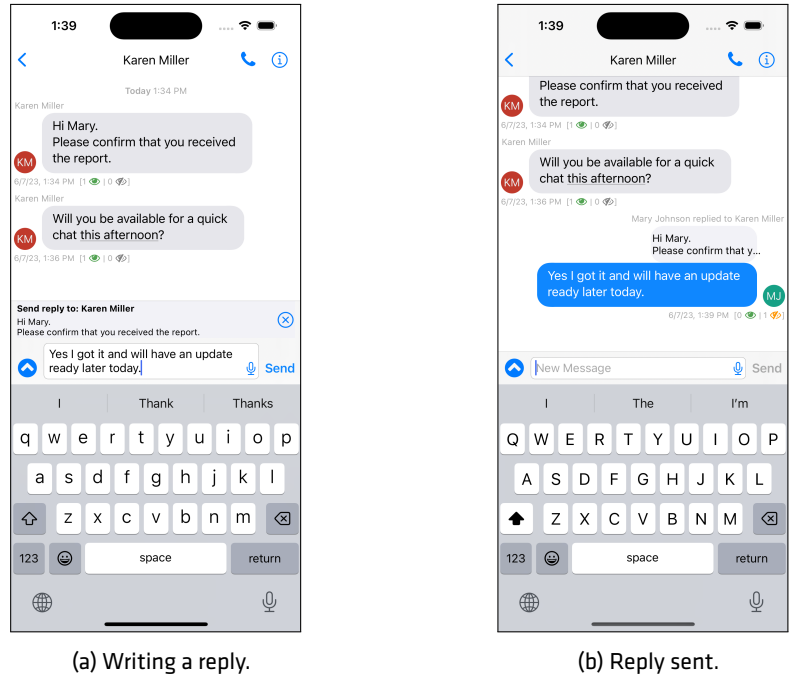

<span id="page-32-1"></span>Figure 26: Message with a reply.

### **6.4.3 Copy messages**

Messages and attachments can be copied from one conversation and inserted into another.

Selecting Copy from the context menu will allow the user to select one or more elements to be selected. Selected elements are shown with a tickmark. From the top menu two icons will appear, one for Reply and one for Copy. Please note that Reply will only be available if a single element is selected. Tap the Copy icon to initiate the Copy. Finish the Coping by selecting a destination conversation and send the message.

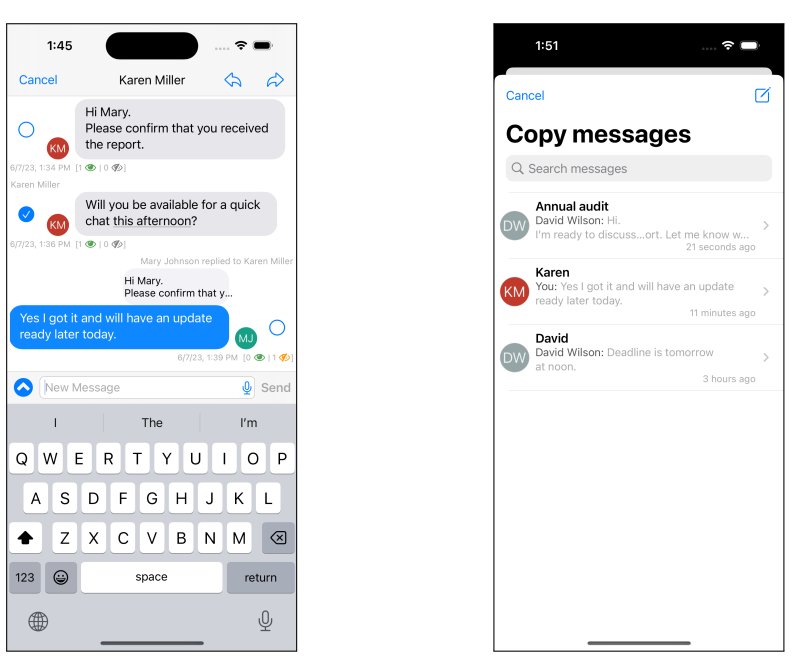

(a) Selecting messages for copying. (b) Selecting copy destination.

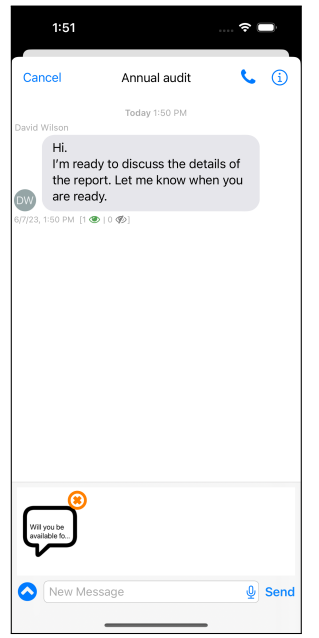

(c) Copied messages ready to sent.

<span id="page-33-0"></span>Figure 27: Copying messages.

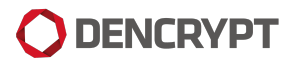

#### **6.4.4 Emoji reaction**

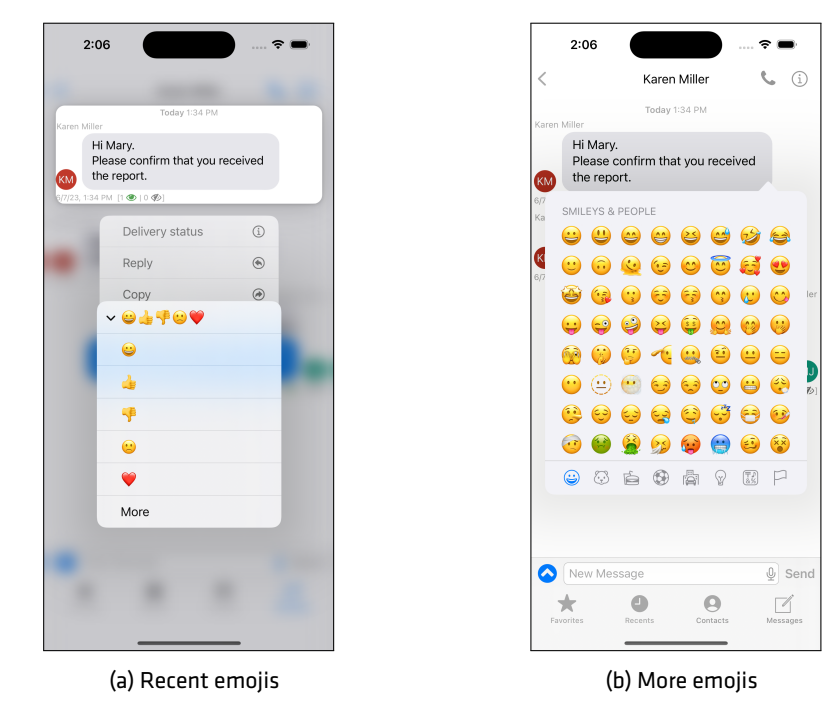

Emojis can assigned to messages from the context menu.

Figure 28: Emojis

### <span id="page-34-0"></span>**6.5 Sending attachments**

#### **Sending attachments**

Step 1: Open the Attachment menu by tapping the  $\sim$ -icon the lower-left corner.

Step 2: Select the source for attachments.

Options are:

**Camera roll** Display the latest pictures and videos from the camera roll for quick selection. Multiple attachments can be selected. Once an attachment has been selected, the "Open Library" menu changes to "Attach X file(s). Tapping this will insert the selected attachment.

**Open Library** Open the photo albums. Multiple attachments can be selected and attached to a message.

- **Open Camera** Open the camera capturing images or videos. Photos and videos taken from the Dencrypt Connex will not be stored outside the app and will not appear in photo libraries.
- **iCloud files** Opens the iOS file browser to select any file stored locally on the device or from iCloud if the user is signed in.
- **Record Audio** Opens the audio recorder. Audio clips will not be stored outside the app and will not appear in any libraries.
- **Share Location** Opens a map showing the current location. The initial pin location is the current position. The pin can be placed at a new location by dragging it or by a "long-press" anywhere on the map.

**Standard Messages** This opens a list of pre-defined messages.

**Message Expiry** Use Message expiry to set time constraints on a message availability.

The system administrator may disable some options to comply with local policies.

Attachments will be added above the compose text field. Attachments can be removed from the message by tapping the  $\Omega$ -icon on the top-right corner of each attachment. Photos, videos, audio clips, and shared locations generated from within Dencrypt Connex will permanently disappear and cannot be recovered once removed.

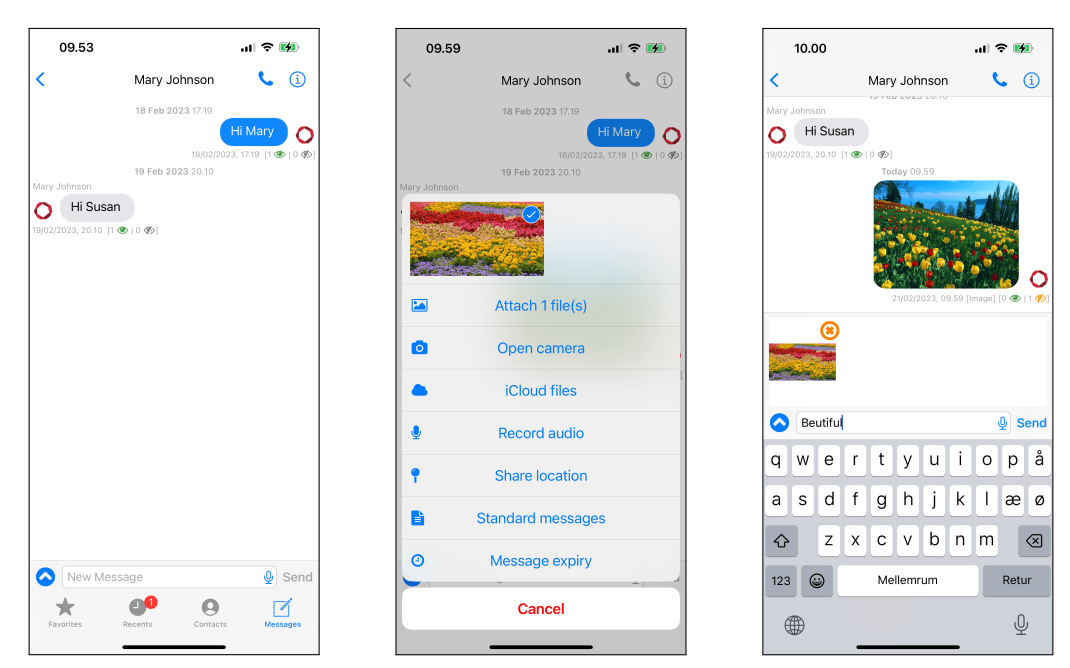

(a) Open attachment menu ( $\bigcirc$ ). (b) Select attachment type. (c) Attachment selected.

Figure 29: Sending attachments.

# <span id="page-35-0"></span>**6.6 Push-to-Talk**

Push-to-Talk functionality is available through the  $\mathbf{\Phi}$ -icon in the compose field.

#### **Send an instant audio message**

- Step 1: Tap and hold the  $\ddot{\mathbf{\Phi}}$ -icon in the compose field.
- Step 2: Record audio message.
- Step 3: Release the  $\clubsuit$ -icon to send the audio message.

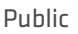

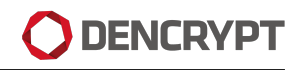

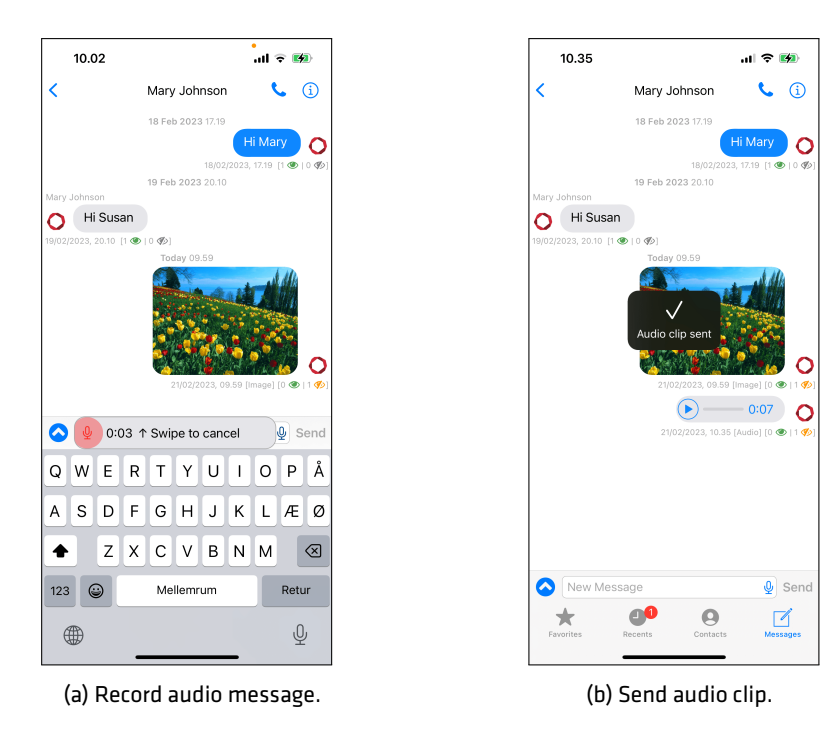

Figure 30: Push-to-Talk messaging

# <span id="page-36-0"></span>**6.7 Location sharing**

Participants in a chat room can share their location as an attachment. The last known location of the participants, who have shared a location, is displayed on a single map.

### **View last known locations**

- Step 1: Open the chatroom and tap any of the shared locations.
- Step 2: The map opens with a pin and name for each of the participants.
- Step 3: Tap a pin to see a timestamp for the location sharing.

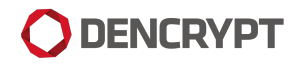

副金額

Ô

 $\bigcirc$ 

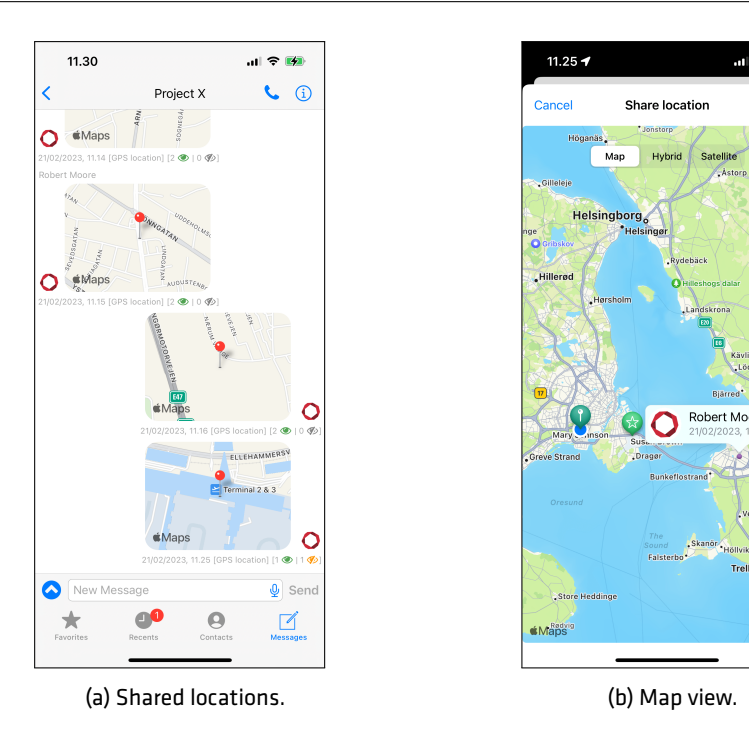

Figure 31: Location sharing

# <span id="page-37-0"></span>**6.8 Standard messages**

Standard messages are a list of pre-defined messages defined by the system administrator or locally by the user.

### **Insert a standard message**

Step 1: Tap Standard Message to open a list of pre-defined messages.

Step 2: Tap a message to insert the content.

Step 3: Rearrange message by tapping Edit and drag messages.

Step 4: Create new standard messages by tapping the "+" icon. Enter text and tap Done.

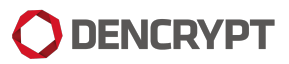

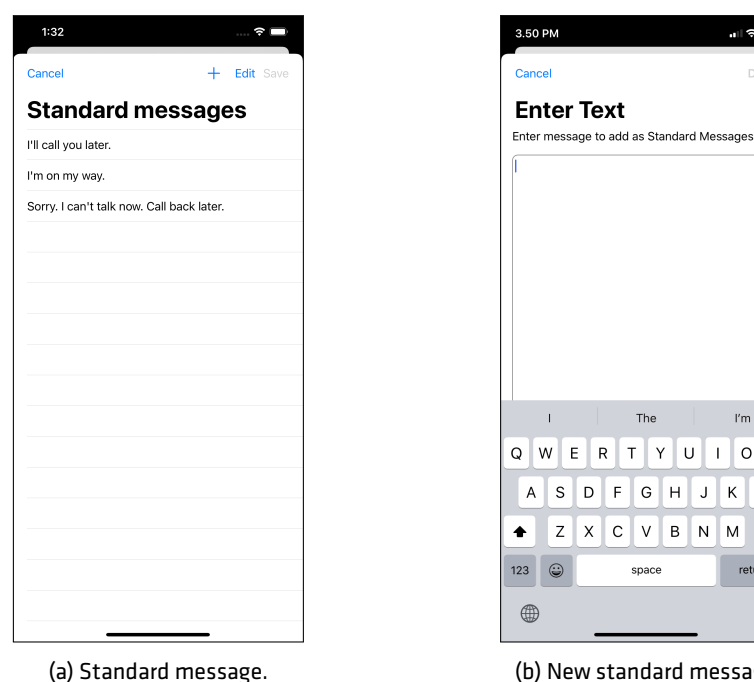

The  $\mathsf{r}_m$ TYUIOP FGHJKL C V B N M 3 space return  $\overline{\mathbb{Q}}$ 

tandard message

Figure 32: Standard messages

# <span id="page-38-0"></span>**6.9 Message expiry**

Message expiry is used to set time constraints on a message making it available for the receiver in defined periods only. Expired messages will still be available to the sender.

### **Set time constraints on messages**

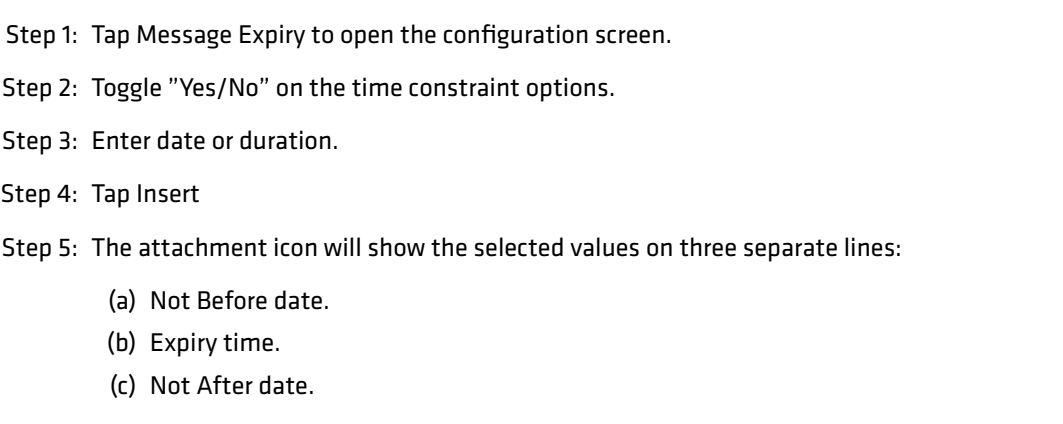

**Not before date** The message will not be available for the recipients before this date/time. The receiver will get a notification when the message becomes available.

**Expiry timeout** The message will only be available for the receivers for a limited duration. A timer will start a countdown once the message is opened and the message becomes unavailable at timeout.

**Not after** The message will not be available for the recipients after this date/time.

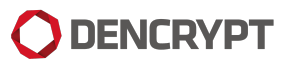

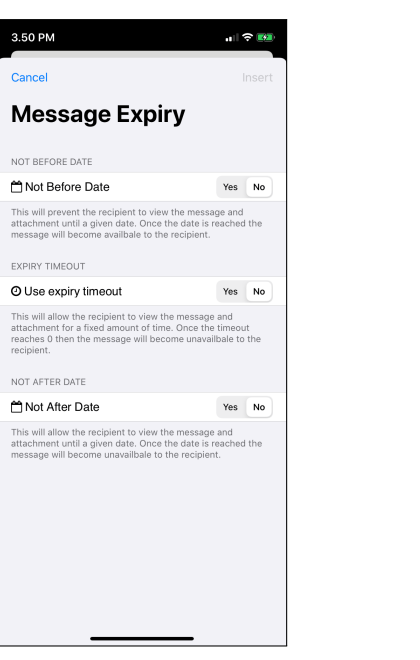

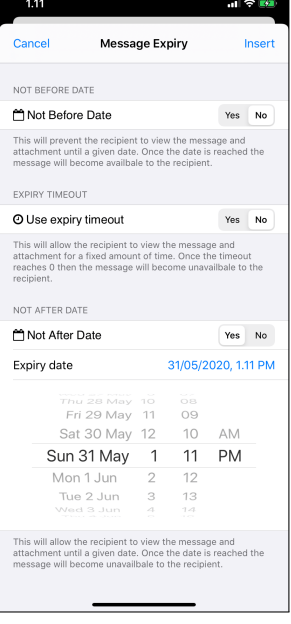

(a) Message expiry options. (b) Message with time constraints.

 $\mathbf{u}$   $\mathbf{v}$   $\mathbf{v}$ 

Hi Mary C

 $\overline{C}$ 

 $\Omega$ 

 $\overline{0}$  Sen

 $\blacksquare$ 

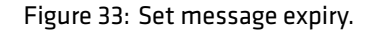

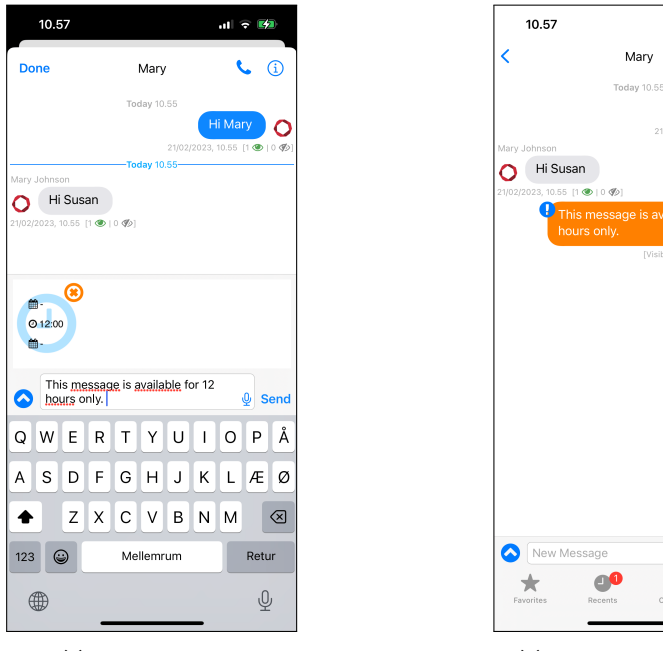

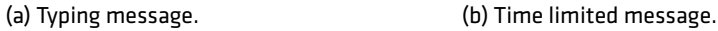

 $\Theta$ 

Figure 34: Message expiry

### <span id="page-39-0"></span>**6.10 Emergency message**

An Emergency message is a fast way to share the current location with another device. The system administrator must configure an emergency contact for the feature to be available.

## **Send an emergency message**

- Step 1: Long press Dencrypt Connex -icon to open the app menu.
- Step 2: Select Share current location
- Step 3: Location is sent after 5 seconds or when tapping Share Now.
- Step 4: The message can be seen in the Message-tab.

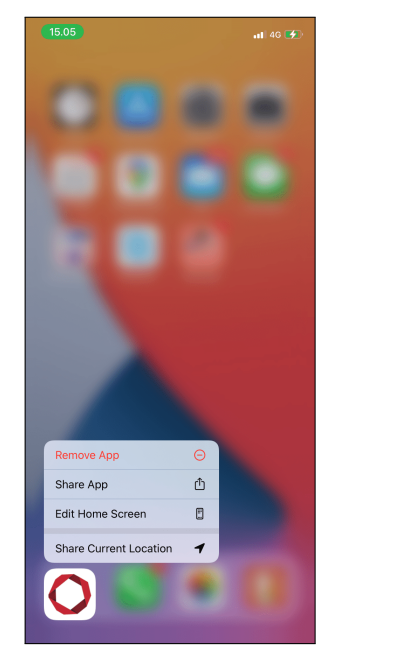

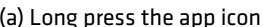

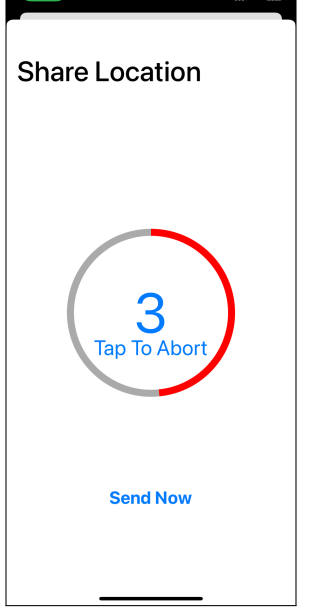

 $-1$  4G  $R<sup>2</sup>$ 

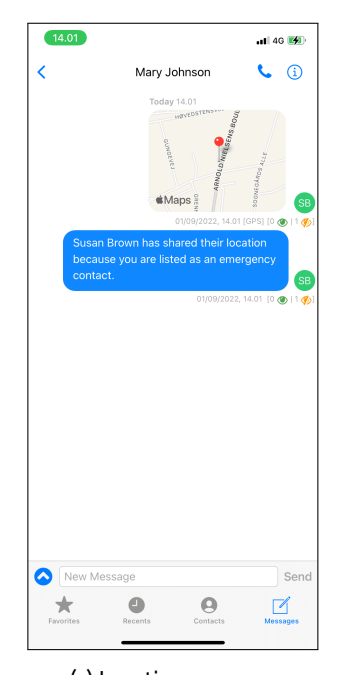

(a) Long press the app icon. (b) Select Share current location (c) Location message

Figure 35: Sending an emergency message.

# <span id="page-41-0"></span>**7 Settings**

Most of the configuration of Dencrypt Connex is performed centrally by the system administrator.

The settings menu is opened by tapping the "cogwheel"-icon in the top left corner of the screen. The Settings menu gives access to the following options and information:

**Account** Displays the user's name.

**Show System Info** Displays the following information in a new window. For error investigation, this information can be exported.

- The account name, account id, and system name.
- The app name, app version. SDK version and client ID.
- The root cert version.
- The client certificate expiry date.
- The common name (CN) of the MDM pushed provisioning client (if applicable).
- App bundle id.
- OS version, Device name, and Device type.
- A timestamp for information.

**Show Guide** Opens a quick guide to Dencrypt Connex .

**Status** Server connection status.

**App version** Dencrypt Connex version number.

**Phonebook Settings** From the phonebook settings, the user can change the default settings for:

- Default phonebook view [All/Organisation/Last used].
- Phonebook sorting [Firstname/Lastname].
- Phonebook display [Firstname Lastname/Lastname, Firstname].
- Contact logo [Organisation logo/Initials/Do not show].
- Show unregistered users [Default/Show/Hide].
- Organisation details in organization view [Show/Hide].
- Color messages. Display incoming messages with the same color or use a new color per contact [Default/Individual].

**Call Settings** From the call settings menu, the user can change the default settings for:

- Ringing tone [iOS default/office phone/Mystic call].
- Screen off toggle if screen shall be off during calls or controlled by proximity sensor.
- Video autostart: Select if video shall automatically be enabled when receiving a video call [Default- /On/Off].
- Toggle Tunnel mode. Used in VoIP blocking regions (Default: Off) [Default/Auto/Enable/Disable].

**Account Settings** From the account settings menu, the user can change default settings for:

- Badge icon: Set what the badge icon shall show [Missed calls/Unread messages/Missed calls and unread messages].
- Launch screen [Favorites/Contacts/Recents/Messages/Last used].
- Block rotation: Toggle to lock screen in portrait mode during calls.
- Show pending messages: Toggle to receive notification for messages not sent.
- Reset info messages. Reset display of info messages.

• Delete account. Warning: Permanently delete all messages and data.

**Permission Settings** Checks app permissions.

<span id="page-42-0"></span>**Send Support Mail** Toshare logs with Dencrypt Developers. Used for troubleshooting.

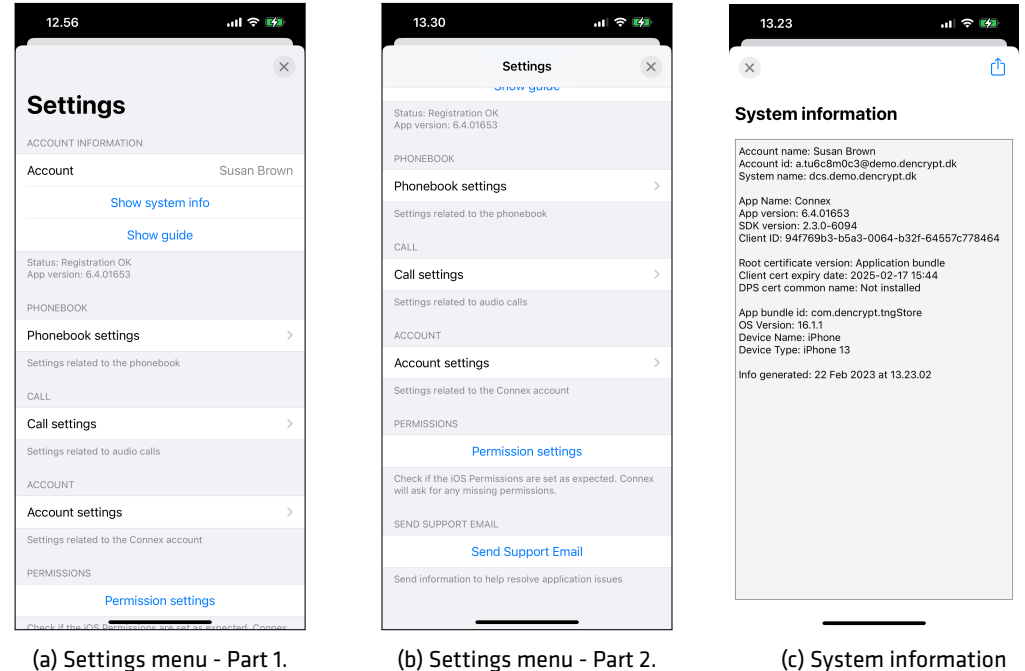

Figure 36: Settings and system information.

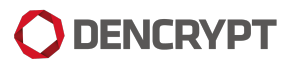

Public

<span id="page-43-0"></span>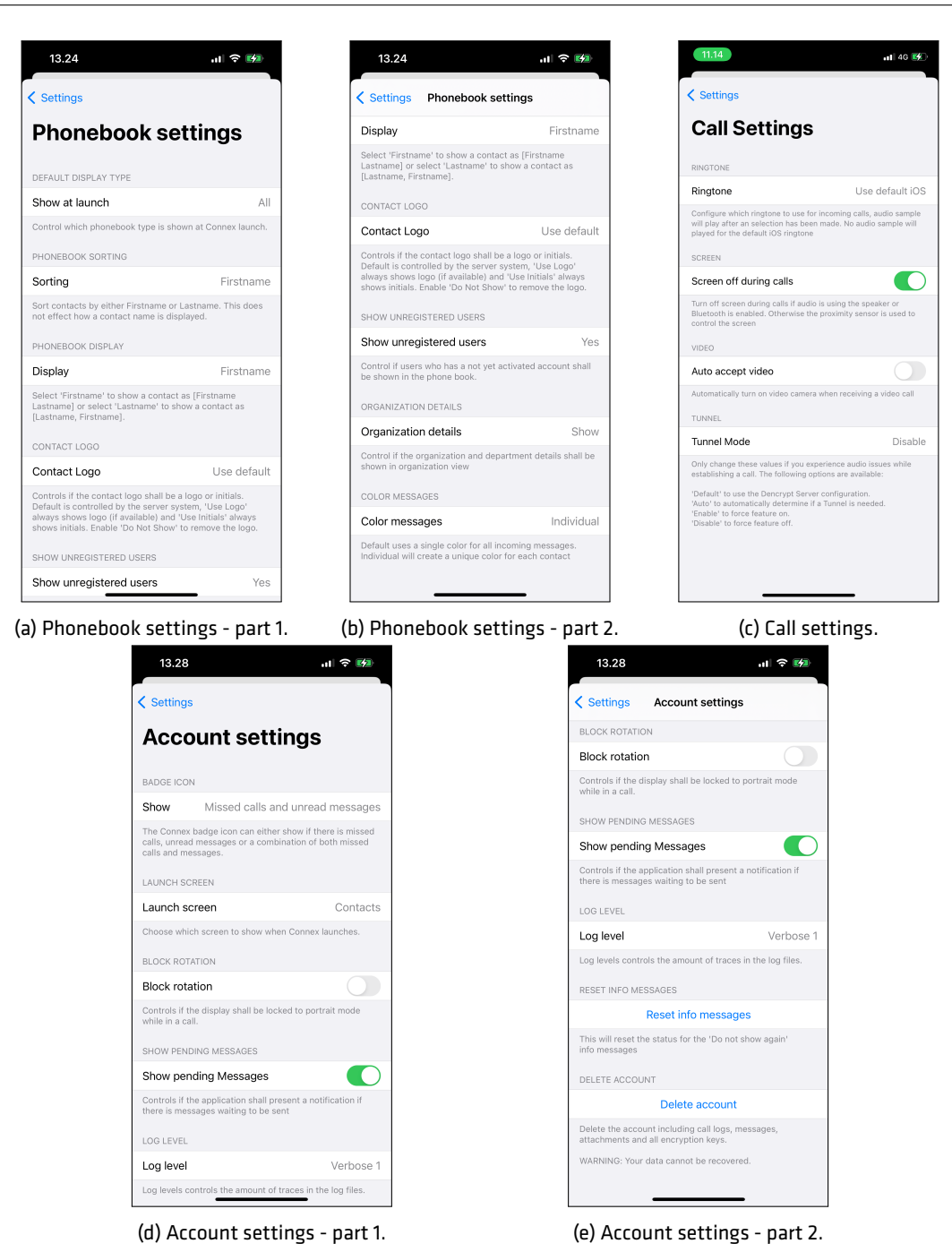

Figure 37: Phonebook-, call-, and account settings.

# **Appendices**

# <span id="page-44-0"></span>**A Dencrypt Communication Solution**

The Dencrypt Communication Solution is an encrypted Voice-over-IP-based communication system that offers encrypted mobile voice/video communication and instant messaging within closed user groups. Once Dencrypt Connex is installed and provisioned, it allows for two or more persons to talk securely or exchange instant messages securely.

The solution consists of Dencrypt Connex , a smartphone application (app) installed on the end-users smartphone, and a Dencrypt Server System as illustrated in Figure [38.](#page-44-2) The Dencrypt Server System is responsible for setting up the encrypted calls, routing messages, and distributing an individual phonebook to each device, defining to whom calls and messaging can be performed. The server system is also responsible for initiating the provisioning process for the first-time activation.

The server system only facilitates call setup and message routing. It is not capable of decrypting voice calls or messages as these are end-to-end encrypted between devices.

<span id="page-44-2"></span>The Dencrypt Connex application is installed from Apple Appstore or pushed by a Mobile-Device-Management (MDM) system. The Dencrypt Server System is managed by a system administrator.

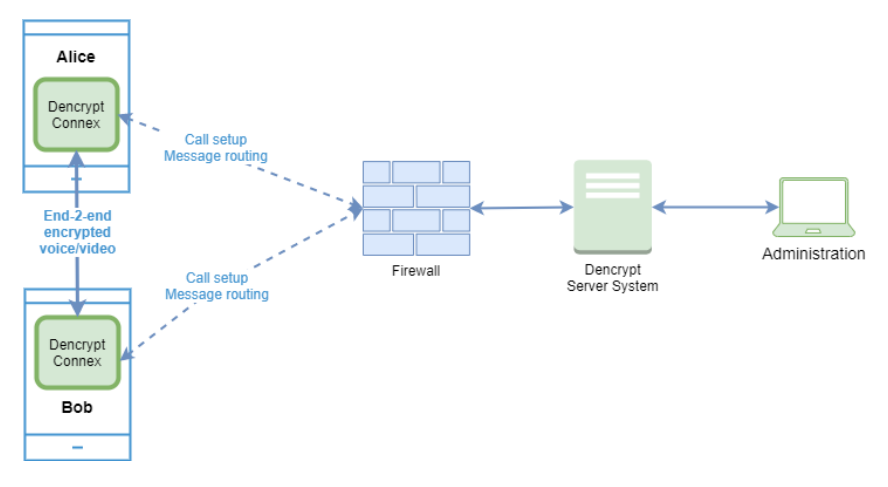

Figure 38: Dencrypt Communication Solution.

# <span id="page-44-1"></span>**A.1 End-2-end encrypted VoIP calls**

For secure voice and video calls, an end-to-end encrypted connection between the devices is established using the mobile internet or wifi-networks. Only the data transmission between the devices is protected. The audio/video connection between the user and the device through the microphone, speaker, headset, or screen is not protected as illustrated in Figure [39](#page-45-3)

Once a connection is established, the exchange of encryption keys happens automatically and directly between the two devices. The key exchange is initiated when a call is answered and a data connection is established. At call termination, encryption keys are permanently removed from the device and cannot be recovered.

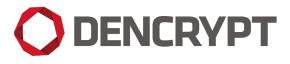

<span id="page-45-3"></span>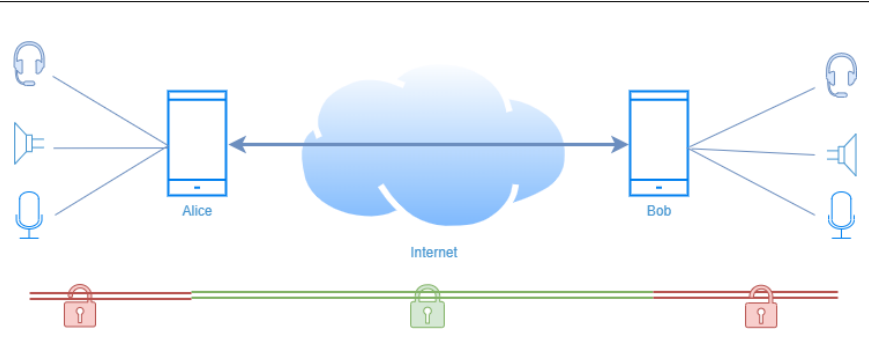

Public

Figure 39: Area of protection for voice/video calls.

# <span id="page-45-0"></span>**A.2 End-2-end encrypted instant messaging**

Also, instant messaging is encrypted end-2-end between devices and transmitted, via the Dencrypt Server System, over the mobile internet or wifi-networks. Both the message exchange and the storage on the device (chat history) are protected, whereas the connections to external keyboards or screens are not protected, as shown in Figure [40.](#page-45-4)

The key exchange happens directly between the communicating devices but is facilitated by the Dencrypt Server System, which also queues the encrypted messages for delivery.

<span id="page-45-4"></span>The message history is stored encrypted on the device and requires two keys for decryption: 1) A local key protected by the trusted platform module on the device and 2) a remote key stored on the server system. Hence, the chat history is only accessible when a data connection to the server has been established. The remote key is destroyed when the app is closed.

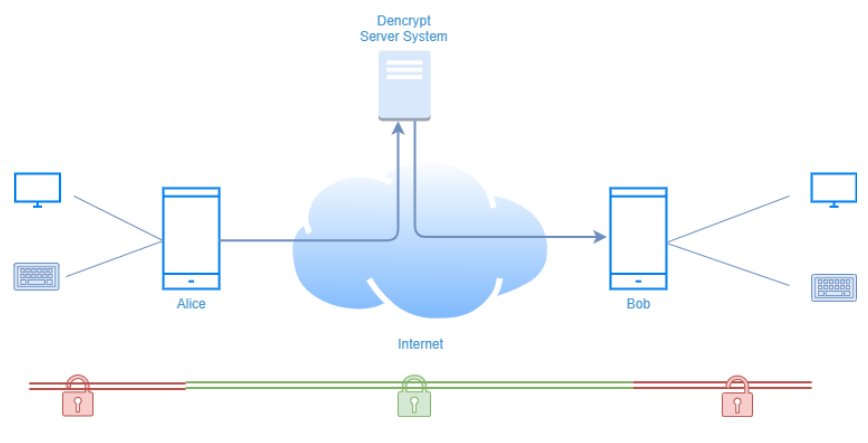

Figure 40: Area of protection for instant messaging

# <span id="page-45-1"></span>**A.3 Authenticated connections**

<span id="page-45-2"></span>All communication between the Dencrypt Connex and the Dencrypt Server System takes place over mutually authenticated connections. Hence, the server system will only accept connections from authenticated users, and the app will only connect to authorized server systems. The authentication is automatic and does not require user actions besides the initial provisioning.

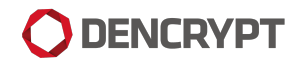

# **A.4 Encryption keys**

All encryption keys for voice/video calls and for instant messaging are generated automatically when a new conversation is initiated and does not require user actions. Encryption keys are overwritten in memory when a call is terminated or when the app is closed or put in the background.

# <span id="page-46-0"></span>**A.5 Secure phonebook**

To ensure that only authorized persons can communicate, the Dencrypt Communication Solution applies a centrally managed and individual phonebook. The phonebook defines with whom a user can communicate. The phonebooks are generated by the system administrator, and updates are pushed to the apps when they connect to the server system. Hence, the phonebook is always up-to-date without any user actions required. The phonebook is stored encrypted on the device using the same key management as for the chat history.

The phonebook concept supports two-way and one-way conversations. Hence, it is possible to receive calls from persons not listed in the phonebook and without being able to call back. Messages received from not listed contacts can be answered.

# <span id="page-46-1"></span>**A.6 Push notifications**

Push notification services from Apple are used for alerting on incoming secure calls and messages. The push messages are sent either with empty content or with encrypted content.

# <span id="page-47-0"></span>**B Errors messages**

# **Terms and Conditions - Please accept the following: I have read and understood the security instructions for my organization**

- **Type:** INFO
- **Description:** The user needs to indicate that the security instructions have been read
- **Actions:**

# **Please Restart App - A push token is not received from Apple, it's not possible to receive VoIP calls without it. Please restart app.**

- **Type:** ERROR
- **Description:** The application did not receive a push token from Apple. The token is needed to receive calls and messages.
- **Actions:**

# **Token Error - Your token is invalid, please restart the application.If this issue persists then please contact support.**

- **Type:** ERROR
- **Description:** The push token received from Apple was in an unknown format. Without a valid push token then the user will not be able to receive calls.
- **Actions:** Restart the application. If the issue persists then Dencrypt Support shall be contacted.

# **Please Restart - Your push token has been invalidated, please restart the application.If the this issue persists then please contact support.**

- **Type:** ERROR
- **Description:** Apple has invalidated the push token. Without a valid push token then the user will not be able to receive calls.
- **Actions:** Restart the application. If the issue persists then Dencrypt Support shall be contacted.

# **Application Starting - Please wait while application is starting**

- **Type:** INFO
- **Description:** The application is starting
- **Actions:**

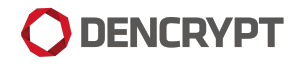

### **Screenshot Detected - A screenshot was taken.**

- **Type:** INFO
- **Description:** The user took a screenshot of the application
- **Actions:**

### **Recording Detected - Screen recording active.**

- **Type:** INFO
- **Description:** The user has screen recording active
- **Actions:**

# **Live Chat Received - A Live Chat fromswas received. This feature is not supported, please inform the sender.**

- **Type:** INFO
- **Description:** The user has received an unsupported live chat from Talk
- **Actions:**

### **A unrecoverable error has been detected. Please contact the system administrator. -**

- **Type:** ERROR
- **Description:** A fatal error has been detected
- **Actions:**

# **A security incident was detected and your call has been terminated. Please contact your system administrator. -**

- **Type:** INFO
- **Description:** A security issue was detected
- **Actions:**

# **Your device has been revoked and no longer has access. Please contact your system administrator. -**

- **Type:** INFO
- **Description:** A security issue was detected
- **Actions:**

## **Network Issue - Server connection refused**

- **Type:** ERROR
- **Description:** The was an issue connecting to the internet
- **Actions:**

## **Call is authenticated, a secure channel is established. -**

- **Type:** INFO
- **Description:** Shown when a secure channel is established when receiving a call while the application is running in the background
- **Actions:**

# **Account Needed - Please contact your administrator for an account to Dencrypt Connex . Your account can be delivered via email, text message or QR code.**

- **Type:** INFO
- **Description:** The application has no account
- **Actions:** An account invitation shall be generated by the company administrator. The invitation can either be received via sms, email or a QR code. The user cannot make call nor send messages without an account.

# **App Information - The app information has been copied to the clipboard**

- **Type:** INFO
- **Description:** App information has been copied to the clipboard
- **Actions:** Information can be shared

### **App information - The application is locked until the user is authenticated**

- **Type:** INFO
- **Description:** The application is locked until the user is authenticated.
- **Actions:**

### **Database Locked - Please wait while the database is decrypting**

- **Type:** INFO
- **Description:** The application database is encrypted and locked until the decryption key has been downloaded from the Dencrypt Servers.
- **Actions:**

## **System Maintenance - Please wait while the system is in maintenance**

- **Type:** INFO
- **Description:** The Dencrypt servers are in maintenance.
- **Actions:**

### **Remove contact - Do you want to be removed from this conversation?**

- **Type:** INFO
- **Description:** Shown when the user wants to remove a contact from a conversation
- **Actions:**

### **- An account already exists, provisioning stopped.**

- **Type:** INFO
- **Description:** The user used an invitation on an application which already have an account.
- **Actions:**

### **- There was an issue with the invitation, please contact your administrator.**

- **Type:** INFO
- **Description:** There was en error with the invitation.
- **Actions:**

## **- The Dencrypt servers could not be contacted, please verify that the internet connection is working and try again.**

- **Type:** INFO
- **Description:** There was not connection to the server.
- **Actions:**

# **- Dencrypt Connex did not have a valid account, please contact your administrator to get a Dencrypt Connex account.**

- **Type:** INFO
- **Description:** The migration failed because Talk did not have an account
- **Actions:**

# **- The application will be updated to the latest version, this will take a few seconds.**

- **Type:** INFO
- **Description:** The application is being updated to a new version
- **Actions:**

# **Please wait - Your account is being configured.This may take a few minutes.Do not close the app.**

- **Type:** INFO
- **Description:** An account is being setup
- **Actions:**

## **Account Ready - Your Dencrypt Connex account is now ready.**

- **Type:** INFO
- **Description:** The account is ready
- **Actions:**

### **User busy - The contact was busy**

- **Type:** INFO
- **Description:** The contact was busy and rejected the call
- **Actions:**

# **Missed call -**

- **Type:** INFO
- **Description:** The user received a call but did not answer it before the caller ended the call
- **Actions:**

# **Call rejected - Tap to send a message to @**

- **Type:** INFO
- **Description:** The user rejected an incoming call. Tapping the notification will open the predefined standard messages and allow the user to send a message to the caller.
- **Actions:**

# **Unsent Messages - There are messages waiting to be sent, please open Dencrypt Connex to send them.**

- **Type:** INFO
- **Description:** There are pending messages that didn't get sent while the application was running. This might be due to bad network conditions or large attachments.
- **Actions:** Restart the application to send the pending messages.

## **Not Found - The attachment download is pending, please try again later.**

- **Type:** INFO
- **Description:** The selected attachment is not downloaded from the Dencrypt Servers yet.
- **Actions:**

## **Attachment found - Attachment is inserted at new message start.**

- **Type:** INFO
- **Description:** An attachment was shared from a 3rd party application. It's placed on an internal clipboard and will be added once the user start to compose a message.
- **Actions:**

### **Permission Check - Permission check completed**

- **Type:** INFO
- **Description:** The user started an iOS permission check which is now completed
- **Actions:**

### **Clear Recent - Are you sure that the Recent list shall be cleared?**

- **Type:** INFO
- **Description:** Confirmation dialog asking if the user wants to clear the recent call list
- **Actions:**

### **Message Ready - A Message was scheduled to become available now**

- **Type:** INFO
- **Description:** A message which had a not-before date is now ready to the read
- **Actions:**

# **App update available - There is a new version of Dencrypt Connex available, please update your app**

- **Type:** INFO
- **Description:** There is a new version of the application available on the Apple App Store.
- **Actions:**

## **Subject Changed - Participant Changed**

- **Type:** INFO
- **Description:** The user changed the subject
- **Actions:**

### **New message received -**

- **Type:** INFO
- **Description:** A new message was received
- **Actions:**

### **Message Expired - [This message is no longer available]**

- **Type:** INFO
- **Description:** The user tapped a message or attachment which no longer is available.
- **Actions:**

### **Loading Attachment - Please wait while decrypting attachment.**

- **Type:** INFO
- **Description:** The attachment is being decrypted.
- **Actions:**

# **Attachment To Large - The attachment is to large and cannot be attached to this message. Max supported size is s**

- **Type:** ERROR
- **Description:** The selected attachment is too large to be sent
- **Actions:**

# **Offline Messages - There are messages waiting to be delivered, they will automatically be transmitted once connection to the server is established.**

- **Type:** INFO
- **Description:** There is messages waiting to be send once a connection to the Dencrypt Servers has been established
- **Actions:**

# **Video Limit - Video recordings can maximum be d seconds. Recoding will automatically stop once this limit is reached.**

- **Type:** INFO
- **Description:** There is a maximum time limit on video recordings. After the specified time the recording will automatically stop
- **Actions:**

# **Attachment detected - The attachment will be inserted when composing a message text starts**

- **Type:** INFO
- **Description:** The user has selected an attachment which is now ready to be attached to a message
- **Actions:**

## **Contacts removed - The following contacts were removed since they are no longer in the phonebook:@**

- **Type:** INFO
- **Description:** The user start to compose a new message when a selected contact was removed from the phonebook. The removed contact is removed from the message.
- **Actions:**

### **Location Disabled - Please enable location sharing in iOS Settings.**

- **Type:** INFO
- **Description:** Locations cannot be shared with the application having permissions from iOS
- **Actions:**

# **Cannot Send Location - There is no contacts set for instant location sharing, please contact your administrator.Location has not been sent.**

• **Type:** INFO

<span id="page-55-0"></span>• **Description:** The user used instant location share but no contacts was configured on the Dencrypt Servers

Public

• **Actions:**